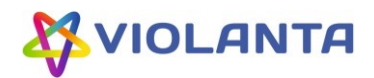

# Программа «ПО для управления автоматическими камерами хранения и ключницами» Руководство администратора

Санкт-Петербург 2023

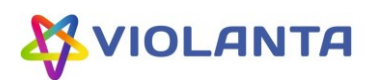

# Содержание

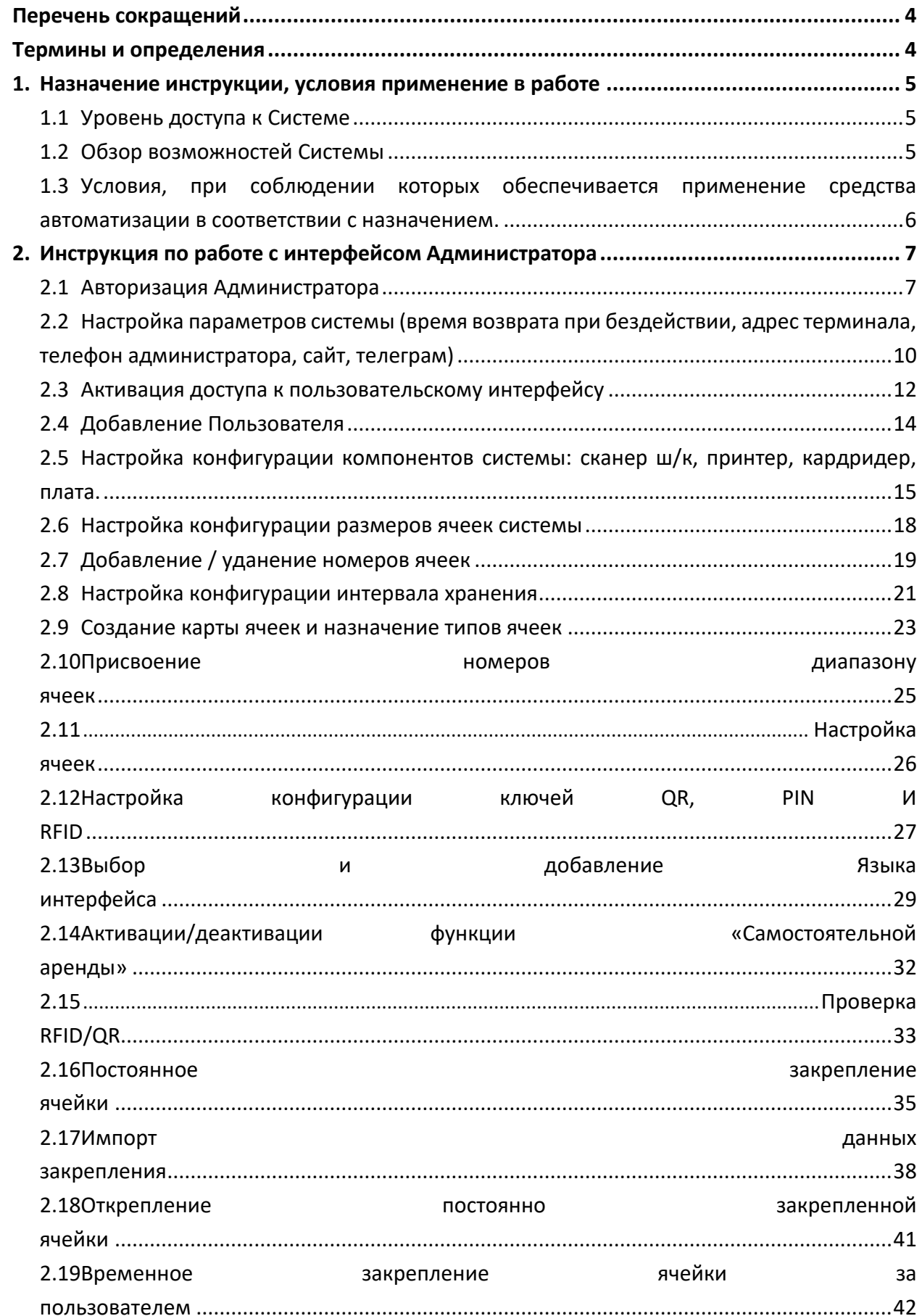

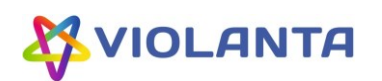

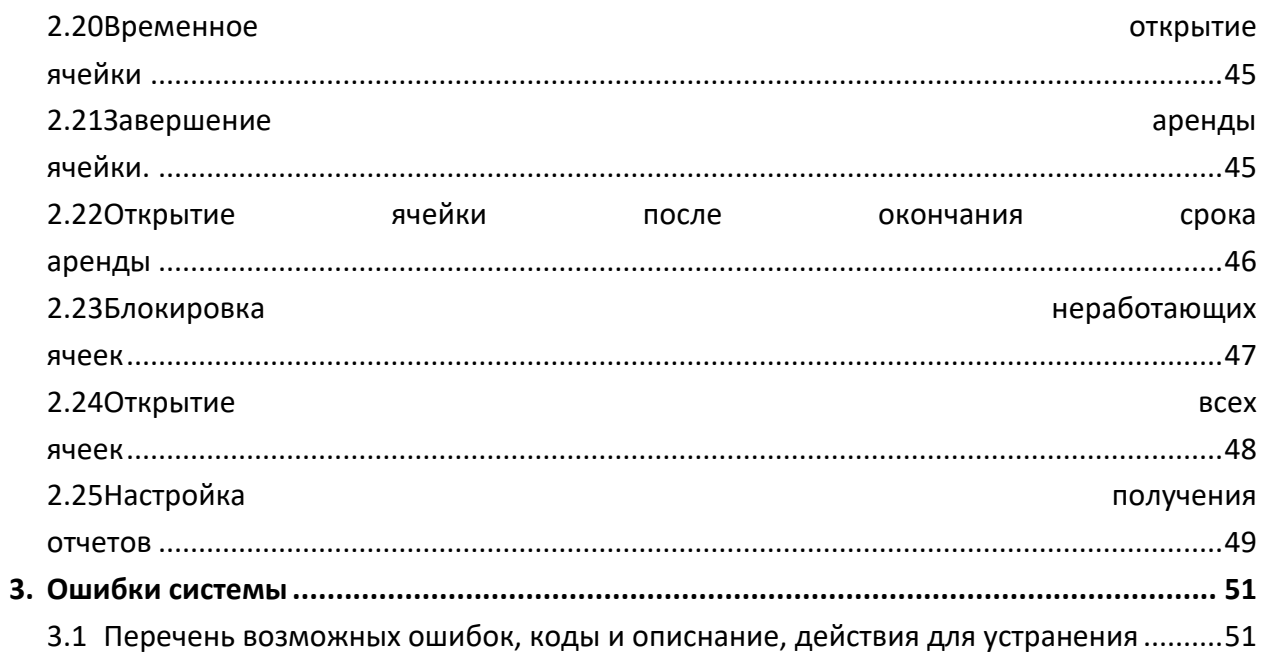

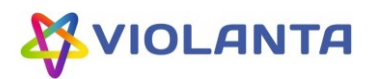

#### **Перечень сокращений**

<span id="page-3-0"></span>В данном разделе представлен перечень сокращений, используемых в настоящем документе (см. [Таблица](#page-3-2) 1).

<span id="page-3-2"></span>Таблица 1 — Перечень сокращений

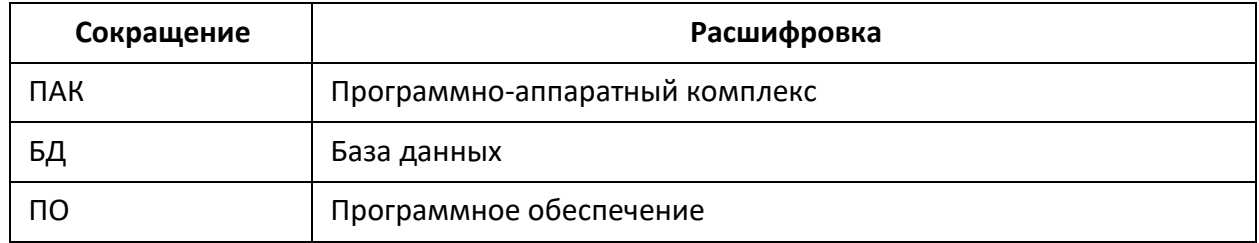

#### **Термины и определения**

<span id="page-3-1"></span>В данном разделе представлен перечень терминов и определений, используемых в настоящем документе (см. [Таблица](#page-3-3) 2).

<span id="page-3-3"></span>Таблица 2 — Перечень терминов

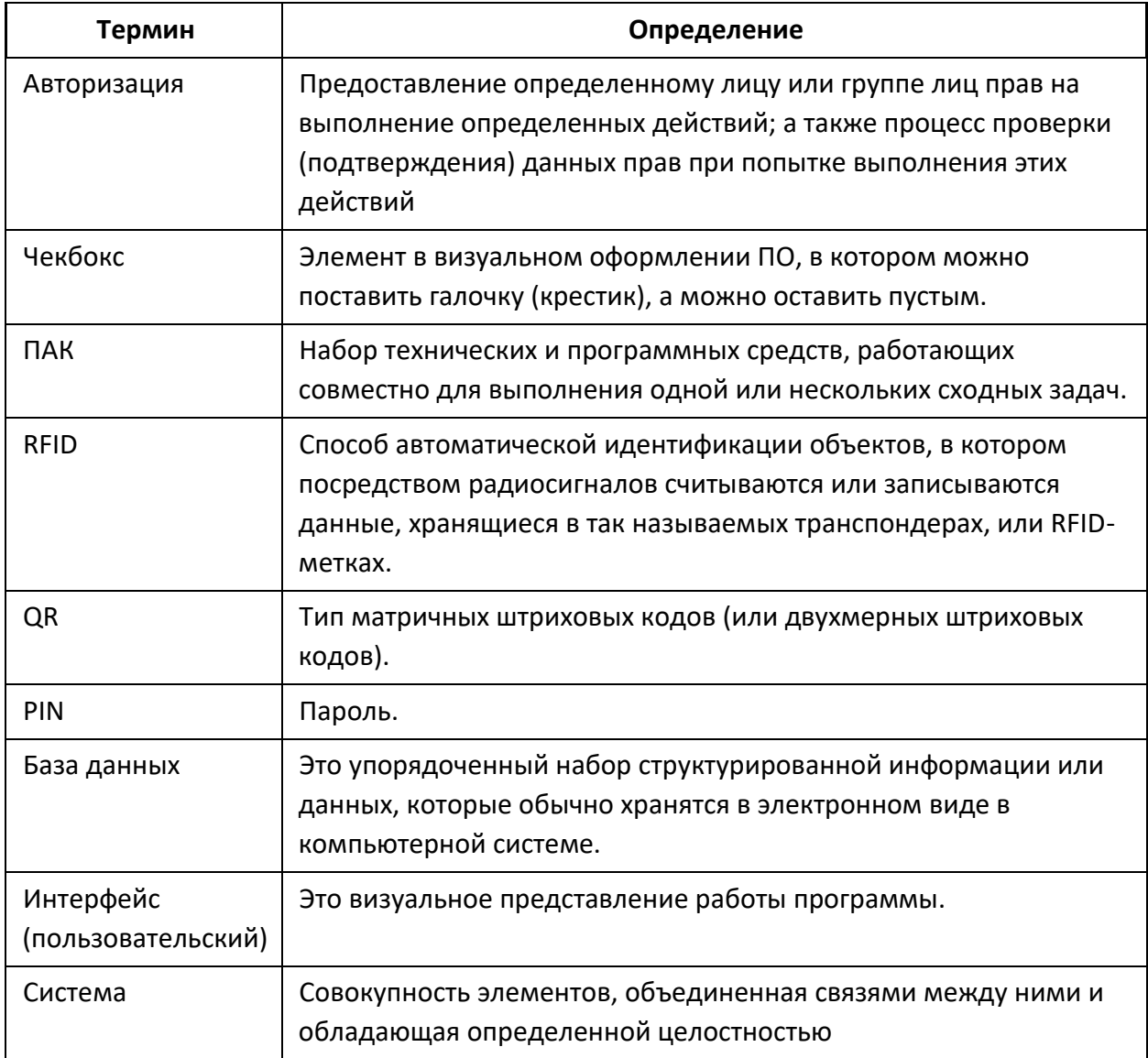

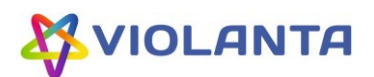

#### <span id="page-4-0"></span>**1. Назначение инструкции, условия применение в работе**

#### <span id="page-4-1"></span>**1.1 Уровень доступа к Системе**

В системе определены следующие роли пользователей:

- «**Администратор**» владеет полными правами на доступ в систему. Данное руководство охватывает все возможные сценарии.
- «Оператор» предоставляет доступ в ячейки пользователям, открывает, закрывает их, печатает чеки, может добавлять новые значения ключей и настраивать конфигурации ключей, формирует отчеты.
- «Техник» осуществляет функции настройки аппаратной части ПАК.
- «Пользователь» лицо, пользующееся камерой временного хранения, которое хочет взаимодействовать с ячейками хранения самостоятельно или через оператора.

#### <span id="page-4-2"></span>**1.2 Обзор возможностей Системы**

В рамках работы Системы для роли «Администратор» существуют следующие возможности:

- Авторизация Администратора;
- Настройка параметров системы (время возврата при бездействии, адрес терминала, телефон администратора, сайт, телеграмм)
- Активация доступа к пользовательскому интерфейсу
- Добавление Пользователя
- Настройка аппаратной части ПО (выбор конфигураций):
	- o Настройка конфигурации компонентов системы: сканер ш/к, принтер, кардридер, плата.
	- o Настройка работы с ячейками:
		- Настройка конфигурации размеров ячеек системы
		- Добавление / удаление номеров ячеек
		- Настройка конфигурации интервала хранения
		- Создание карты ячеек и назначение типов ячеек
		- Присвоение номеров диапазону ячеек
		- Настройка ячеек
	- o Настройка конфигурации ключей QR, PIN И RFID
	- o Выбор и добавление Языка интерфейса
	- o Активации/деактивации функции «Самостоятельной аренды»
	- o Проверка RFID/QR
- Администратору доступны все возможные действия с ячейками, а именно:
	- o Постоянное закрепление ячейки;

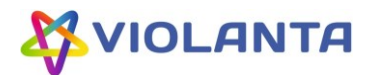

- o Импорт данных закрепления;
- o Открепление постоянно закрепленной ячейки;
- o Временное закрепление ячейки за пользователем;
- o Временное открытие ячейки;
- o Завершение аренды ячейки;
- o Открытие ячейки после окончания срока аренды;
- o Блокировка неработающих ячеек;
- o Открытие всех ячеек;
- Настройка получения отчетов;

# <span id="page-5-0"></span>**1.3 Условия, при соблюдении которых обеспечивается применение средства автоматизации в соответствии с назначением.**

Администратору для взаимодействия с Системой необходим Компьютер или Тачпад. Для использования всех возможностей Системы (открытие/закрытие ячеек, печать чеков, использование ключей RFID/QR), предварительно должны быть подключены следующие компоненты ПАК (Рис.1.):

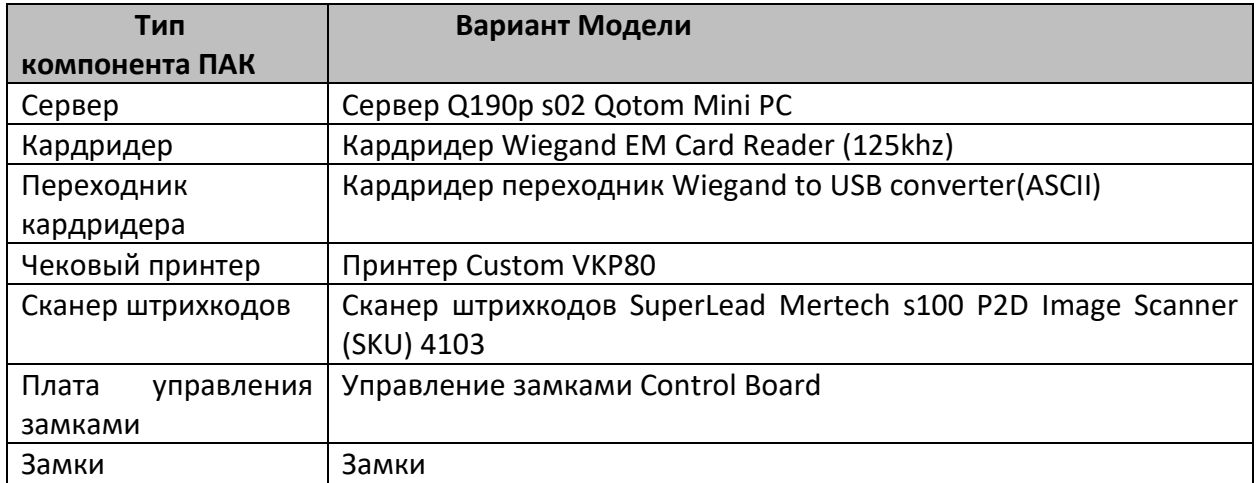

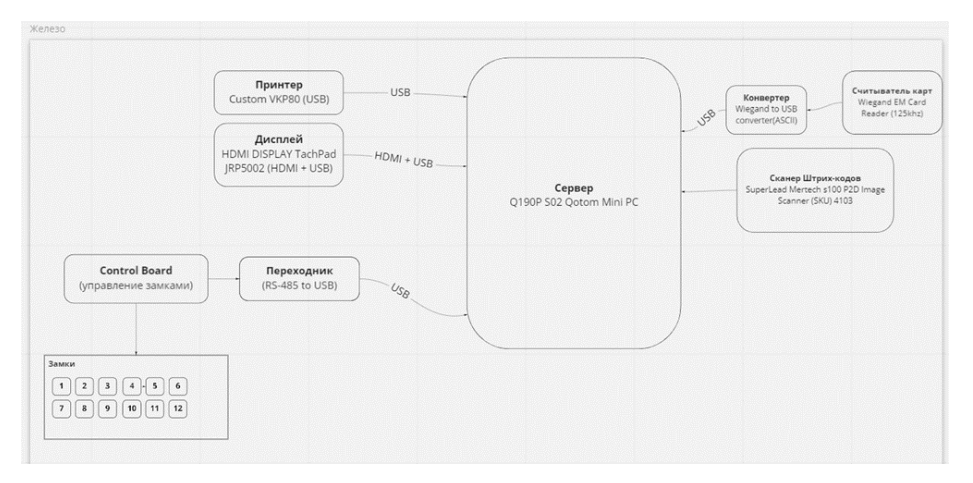

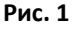

6

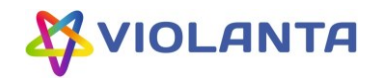

#### **2. Инструкция по работе с интерфейсом Администратора**

<span id="page-6-1"></span><span id="page-6-0"></span>Скриншот Описание действия **2.1 Авторизация Администратора** Перейти в режим Администратора можно с компьютера или тачпада. Для работы в режиме Администратора активация лицензии по ключу не нужна. Первый вход в режим Администратора производится по выданному командой разработки тестовому паролю. На этапе п.2.4. возможно создание нового Пользователя с Ролью Администратора с присвоением нового пароля и актуальных данных. 2.1.1. Авторизация с компьютера **ONDERN**  $\blacksquare$ Подключение с компьютера к удаленному рабочему столу (Сервер ПАК) для работы с технической частью ПО может быть выполнено по локальной сети или посредством программы для удаленного подключения. Подключившись к серверу, Администратор увидит удаленный рабочий стол.

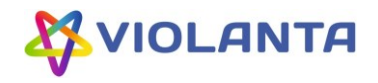

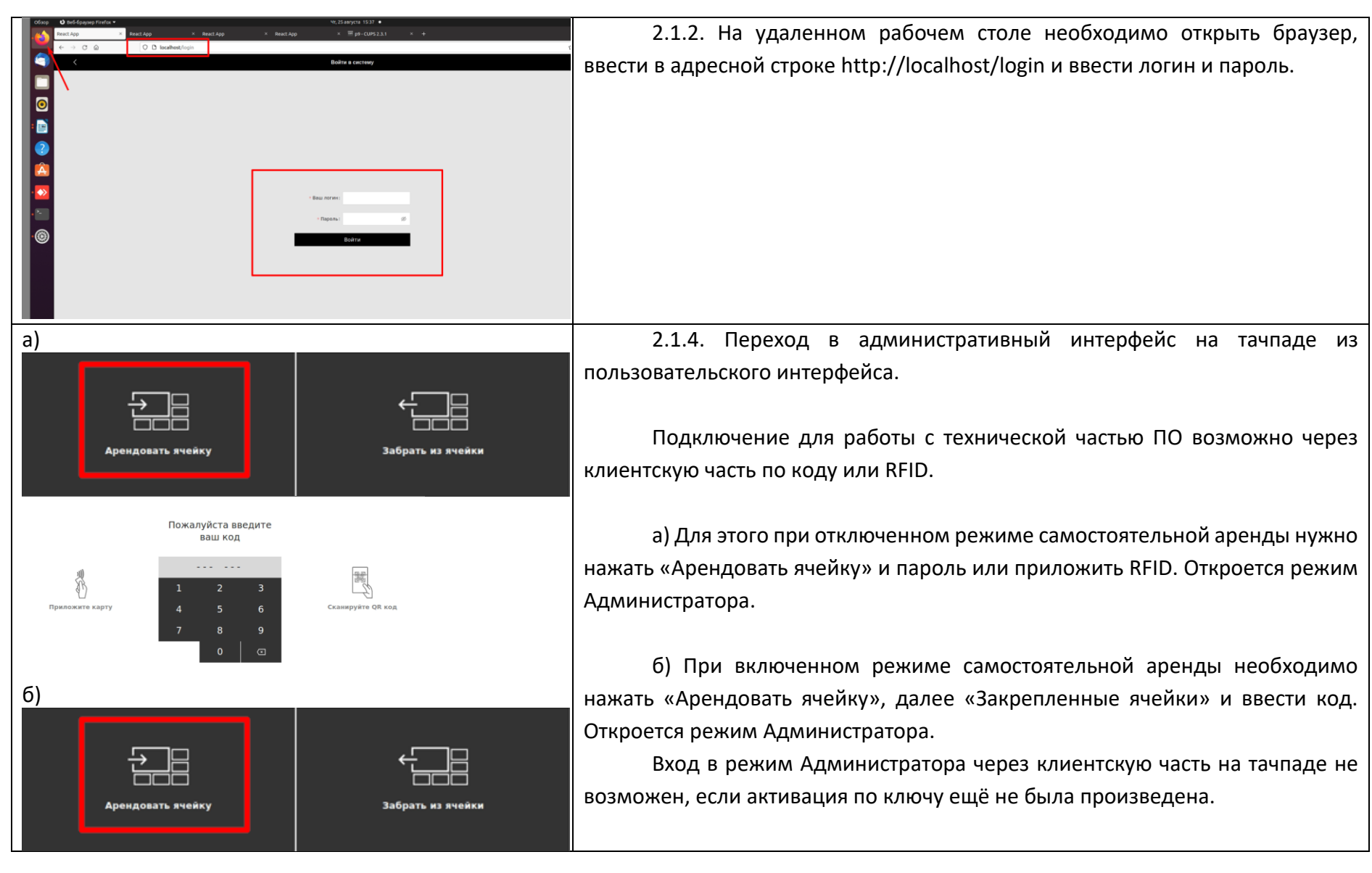

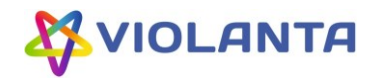

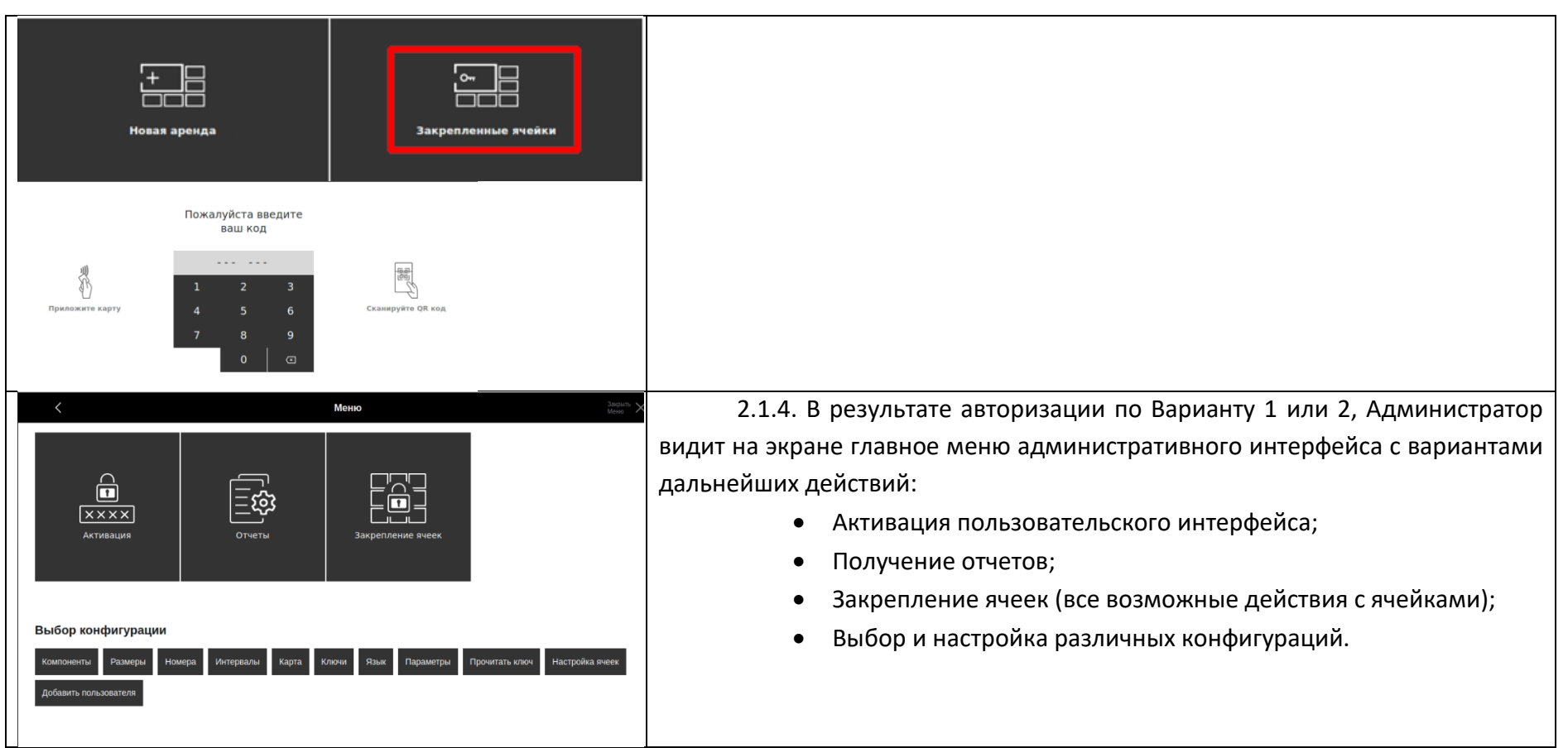

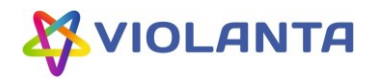

<span id="page-9-0"></span>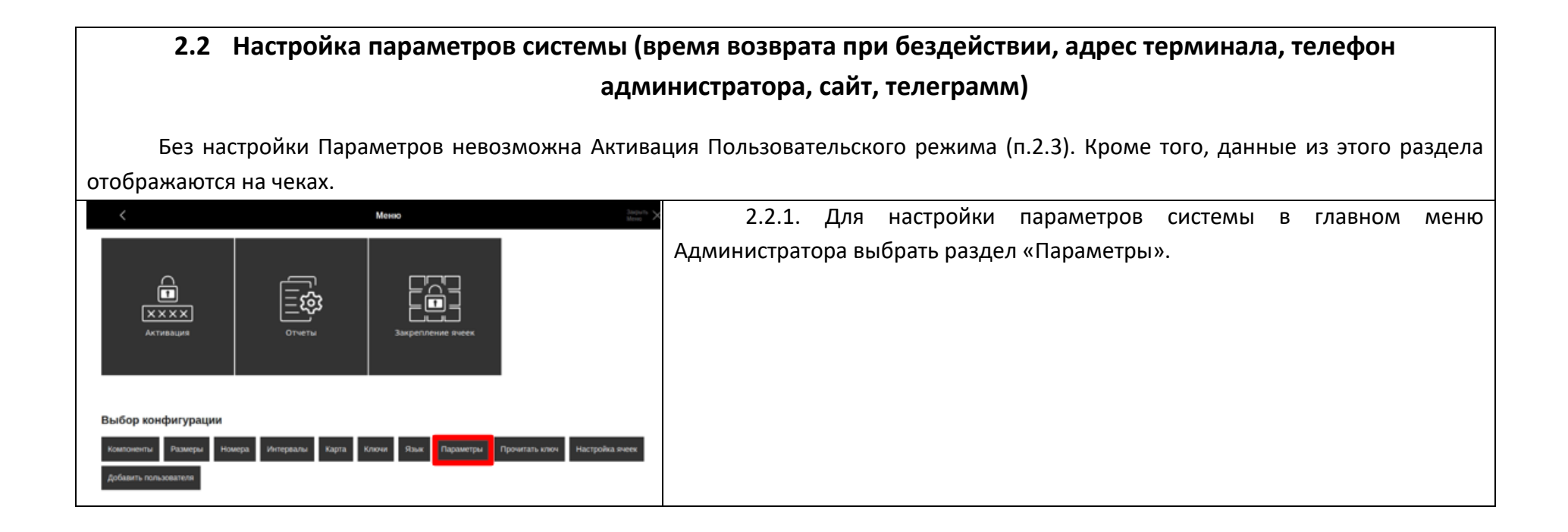

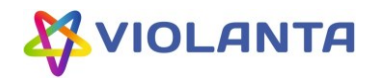

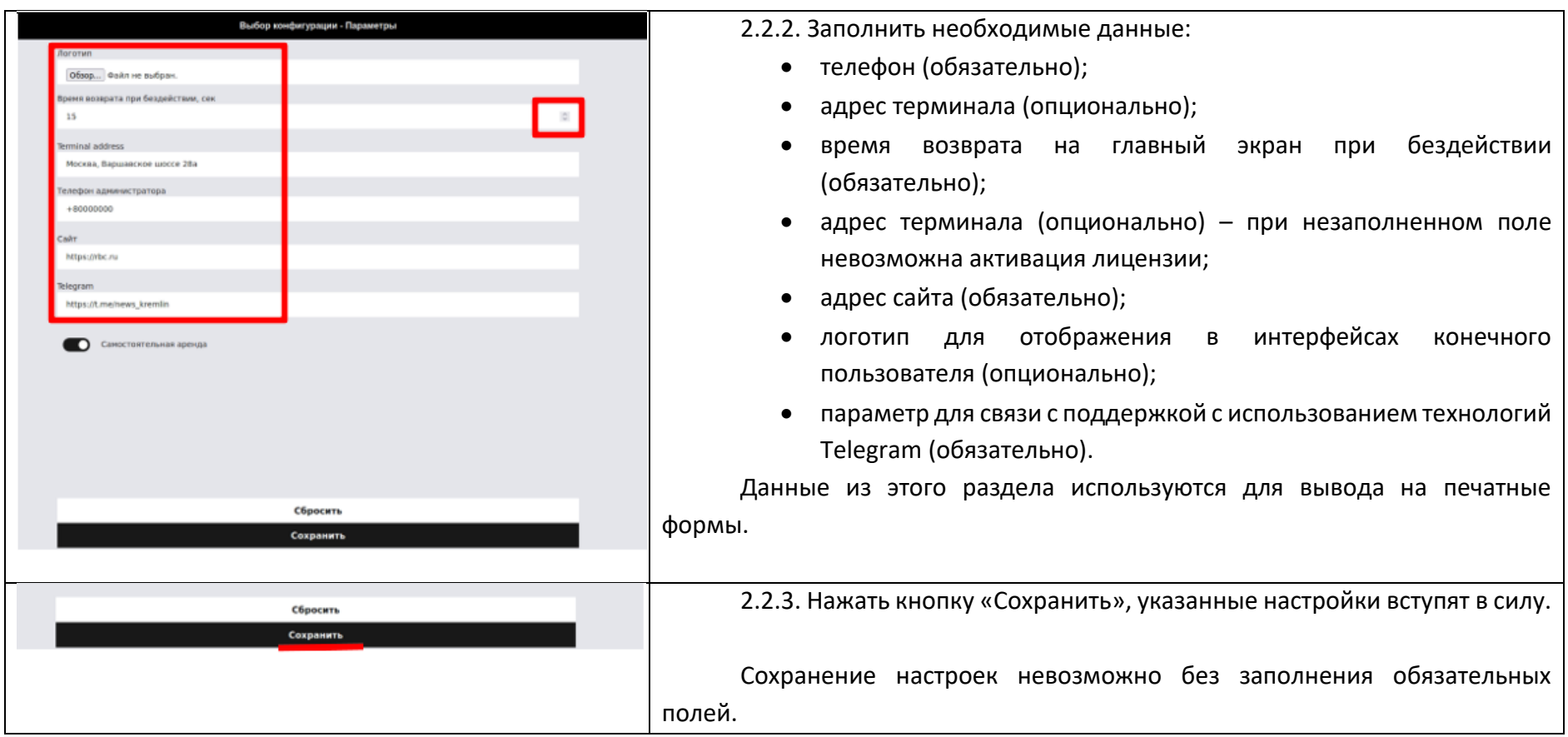

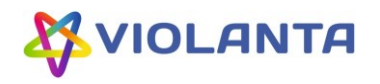

<span id="page-11-0"></span>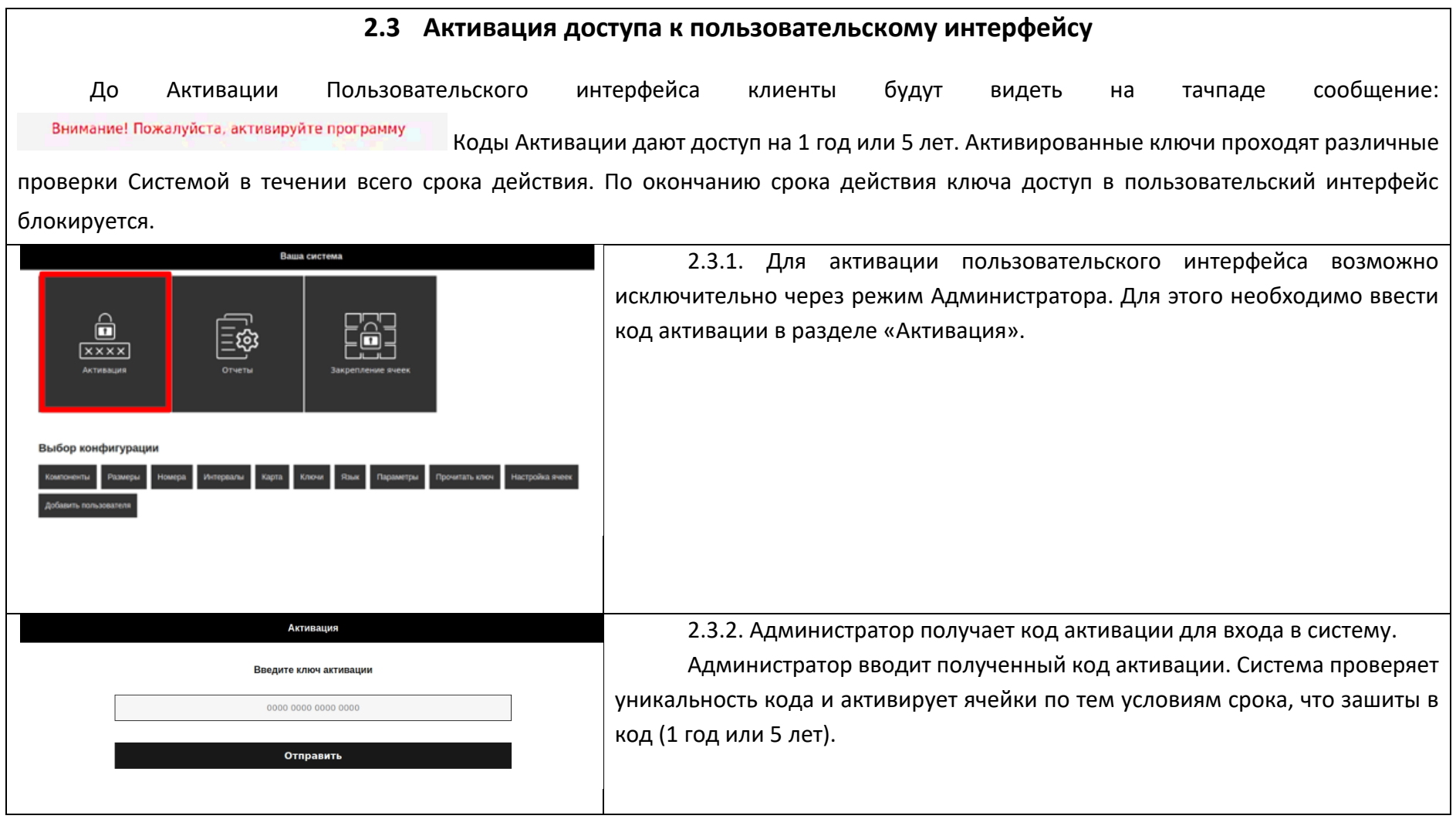

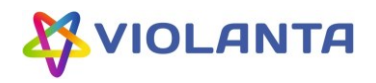

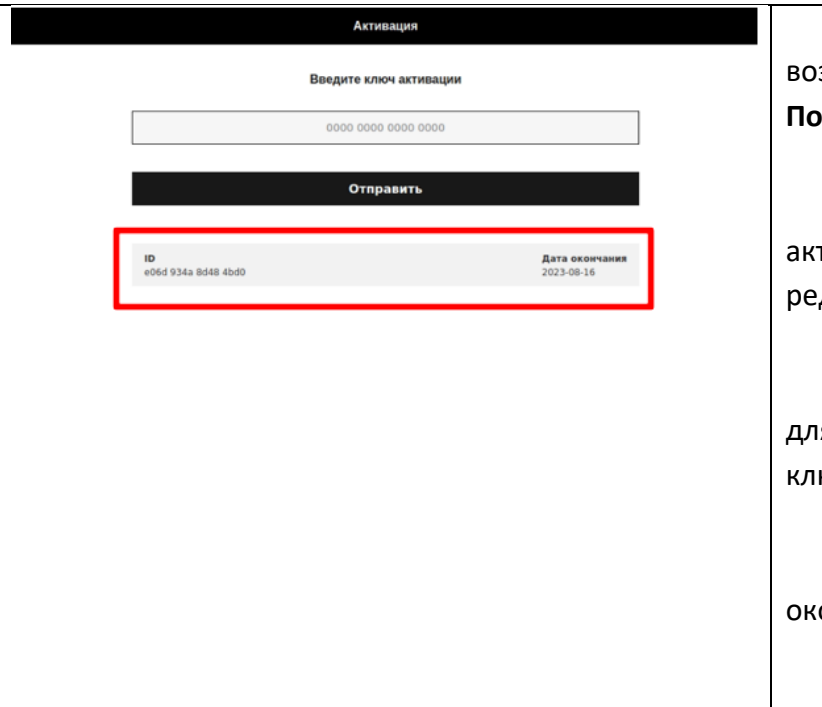

2.3.3. Если код прошел проверку на сервере и пользователю возвращается информация о периоде действия кода активации, на этом этапе **Пользовательский режим активирован.**

В дальнейшем, в разделе Активация Администратору будут видны все тивированные ключи и срок действия. Данные не доступны для едактирования.

Система периодически сопоставляет данные о периоде действия кода ля исключения попыток корректировок даты клиентом в БД, кроме того, ноч проходит проверку на уникальность и срок действия.

Доступ в пользовательский интерфейс будет запрещен после кончания срока действия ключа.

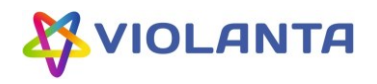

## **2.4 Добавление Пользователя**

Добавляя Пользователей с уникальными данными и различными Ролями (уровнями доступа) Администратор назначает каждому из них пароли, по которым Пользователи (Администраторы, Операторы, Техники) будут авторизоваться в Системе. Роль Клиента доступна для выбора в форме, но как правило используется для цели массового закрепления ячеек за пользователями (см. п.2.17. Импорт данных закрепления)

<span id="page-13-0"></span>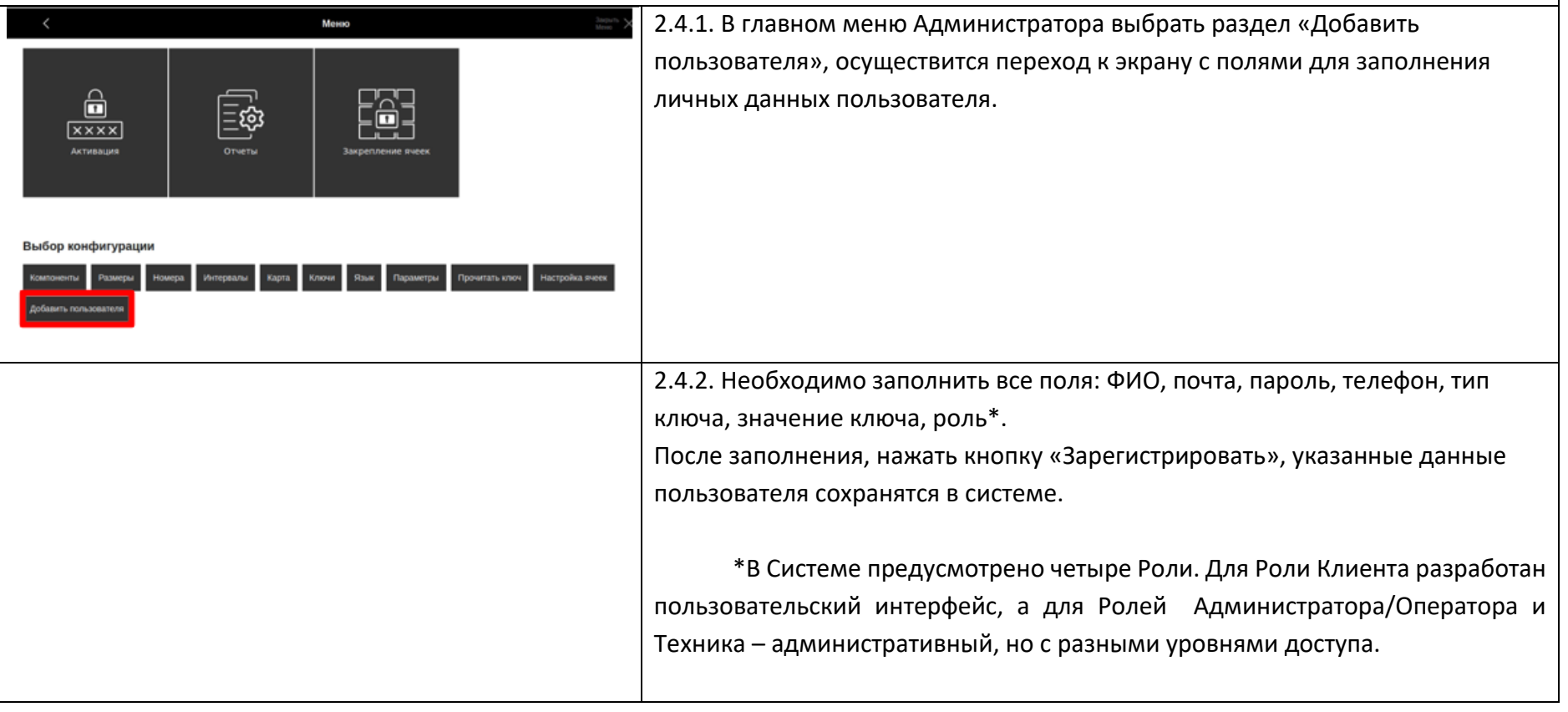

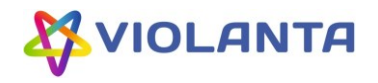

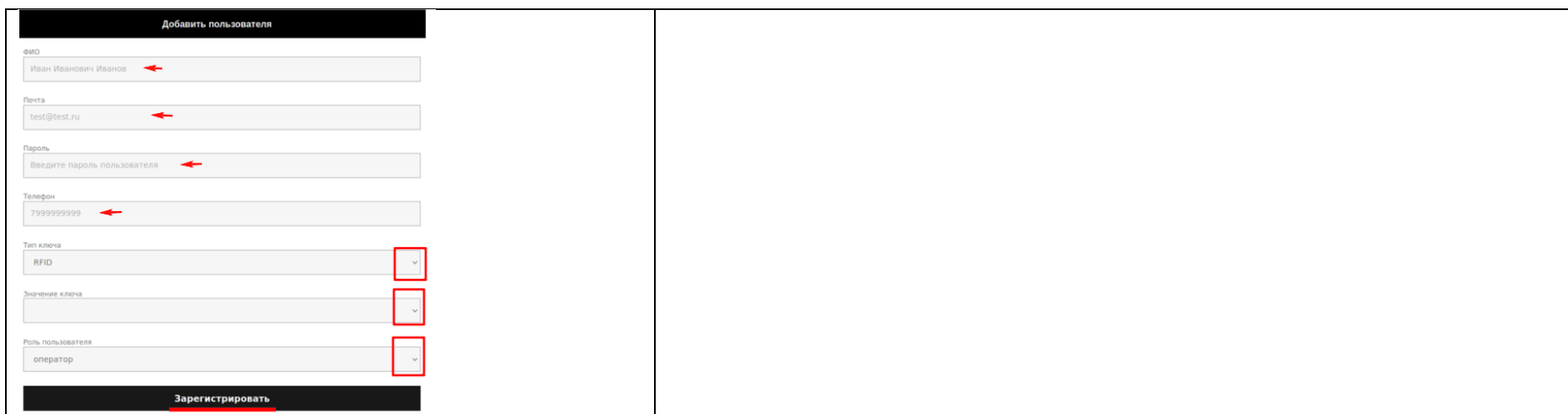

# **2.5 Настройка конфигурации компонентов системы: сканер ш/к, принтер, кардридер, плата.**

Настройки в данном разделе разрешают или блокируют использование Системой различных устройств. Устройство, которое Администратор хочет сделать активным должно быть предварительно подключено к Серверу.

<span id="page-14-0"></span>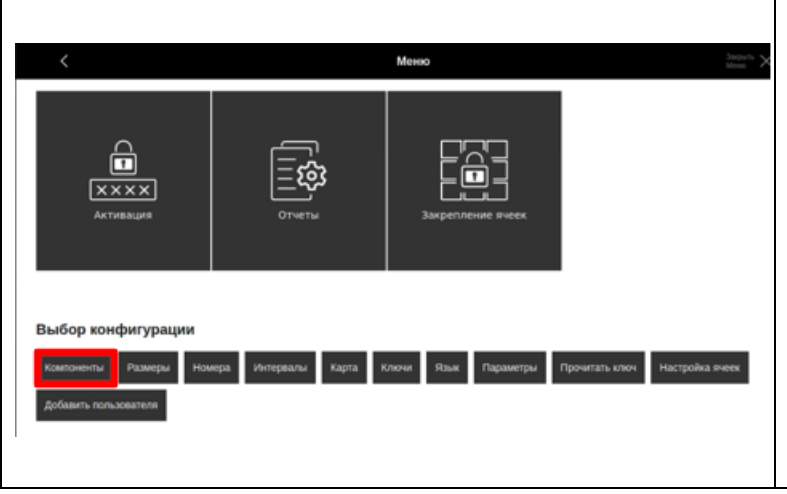

2.5.1. Перед настройкой параметров физических компонентов в Системе убедиться, что оборудование (сканер ш/к, принтер, кардридер) подключено к системе. После этого перейти из главного меню Администратора в раздел «Компоненты».

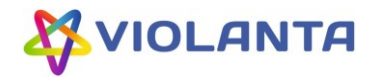

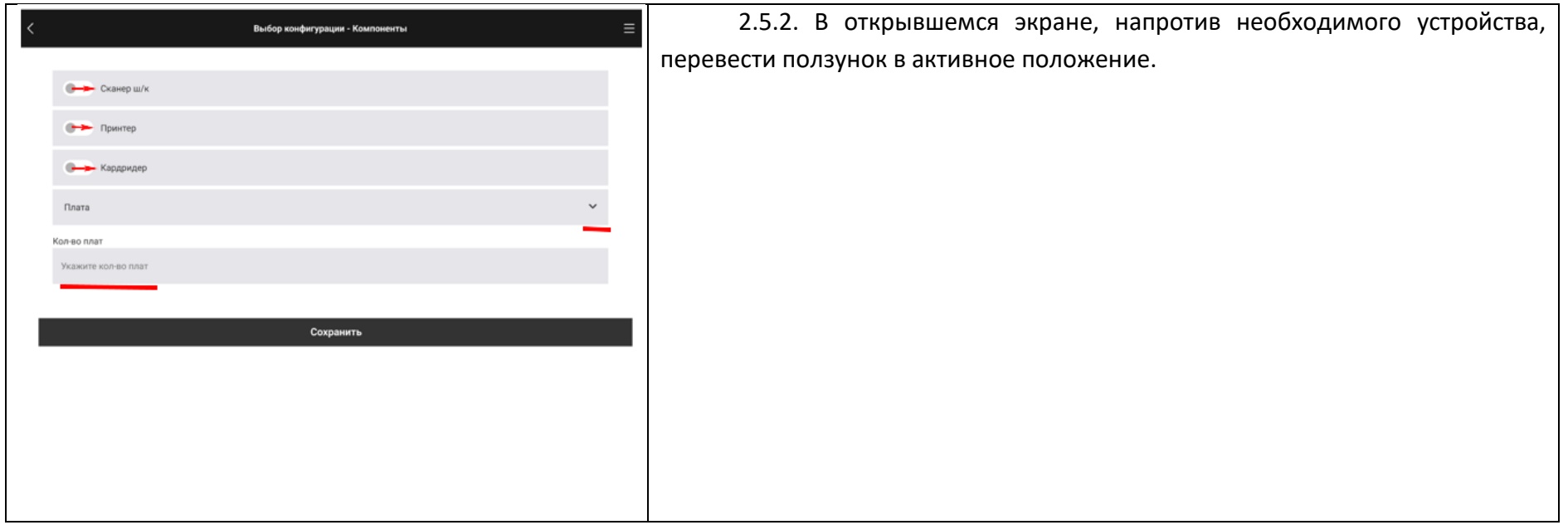

16

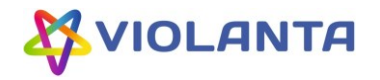

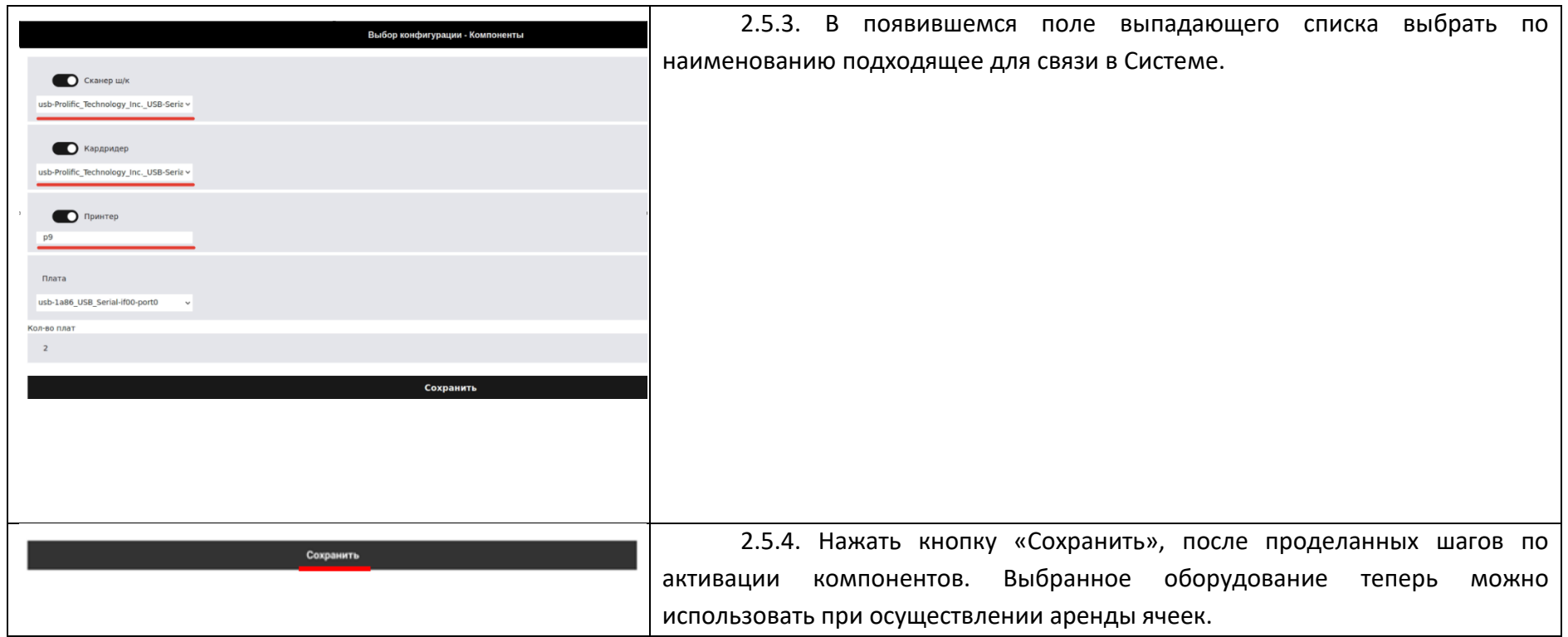

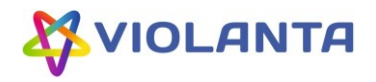

<span id="page-17-0"></span>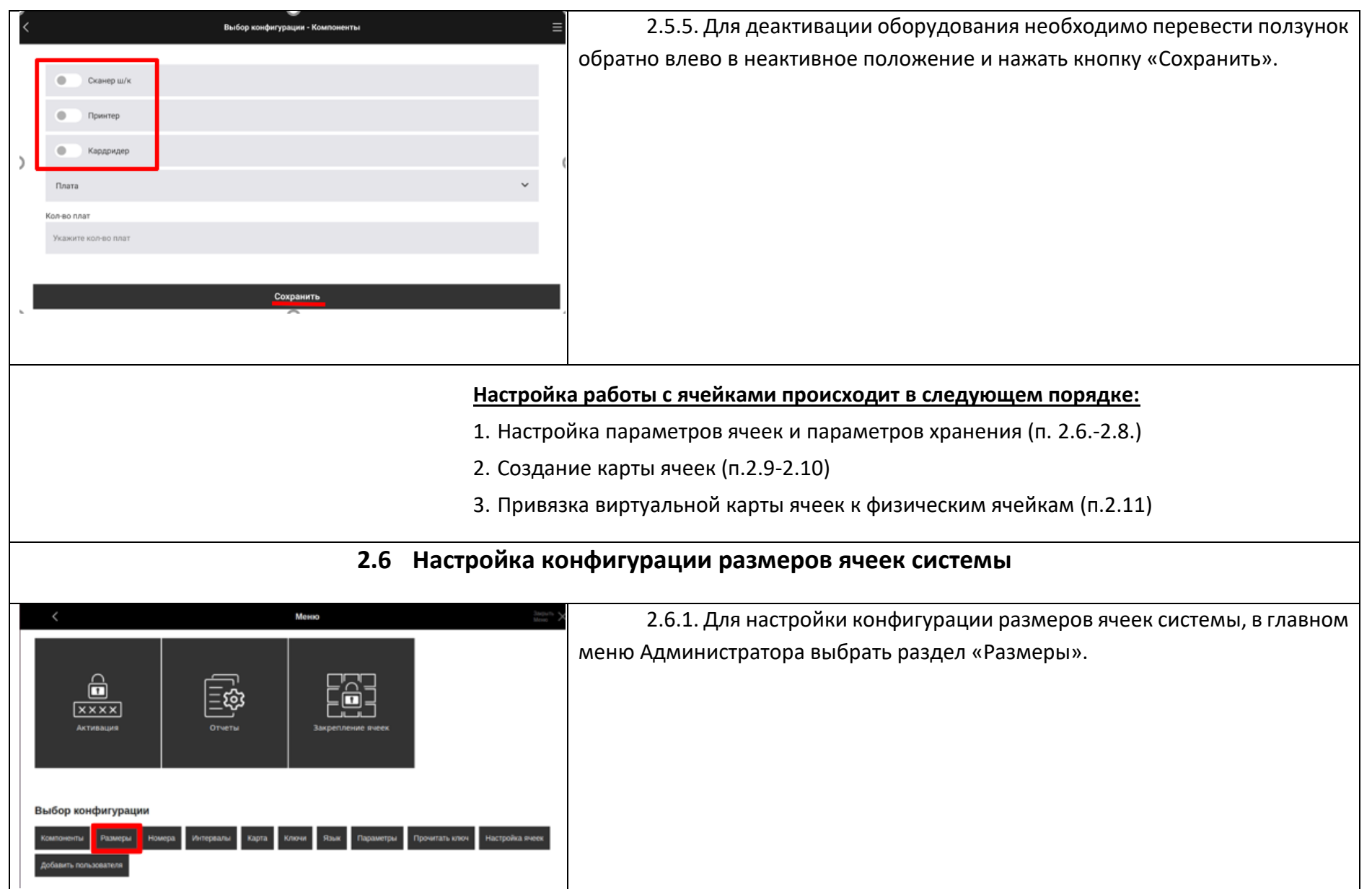

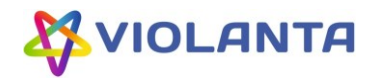

<span id="page-18-0"></span>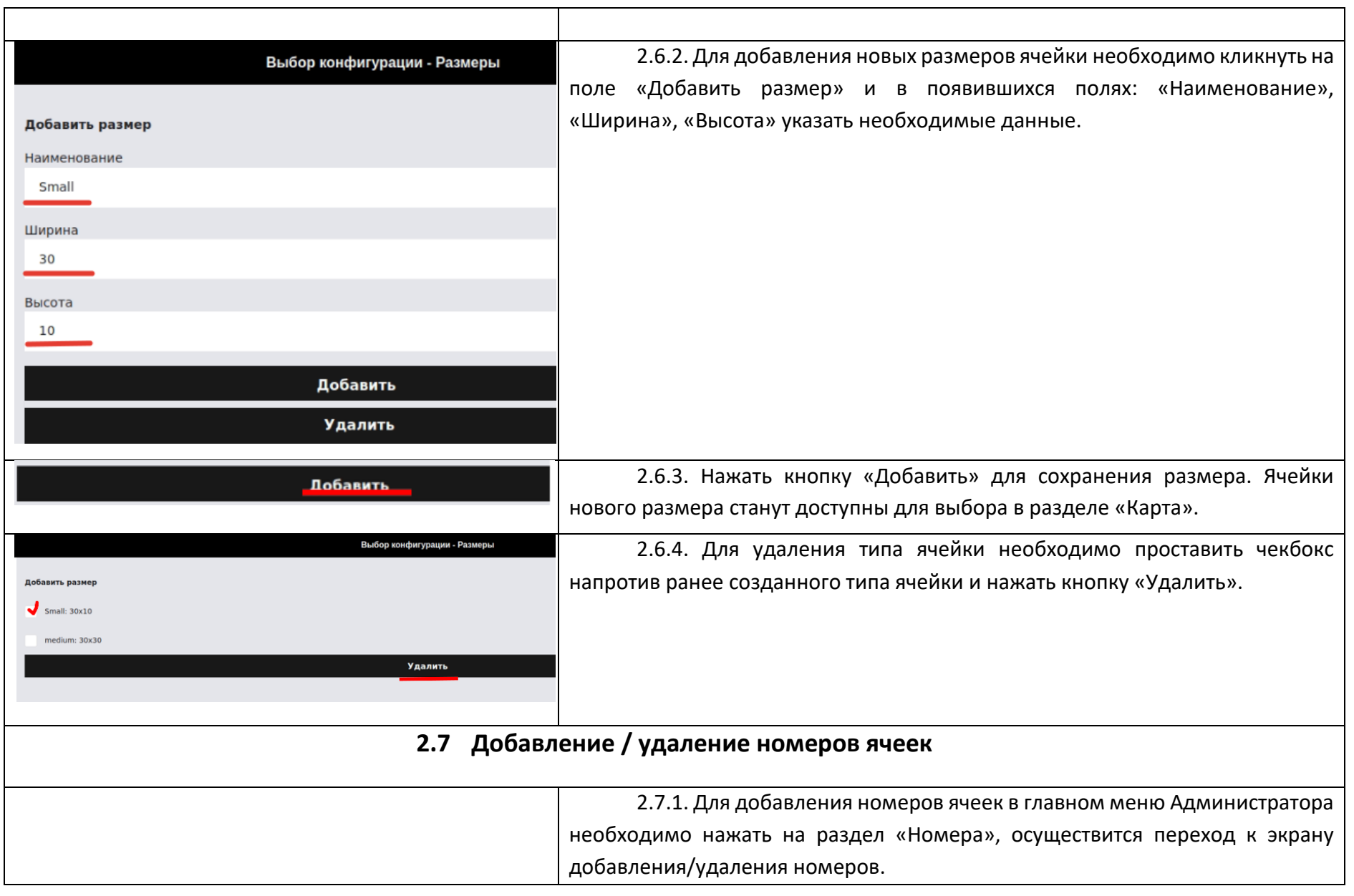

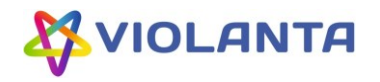

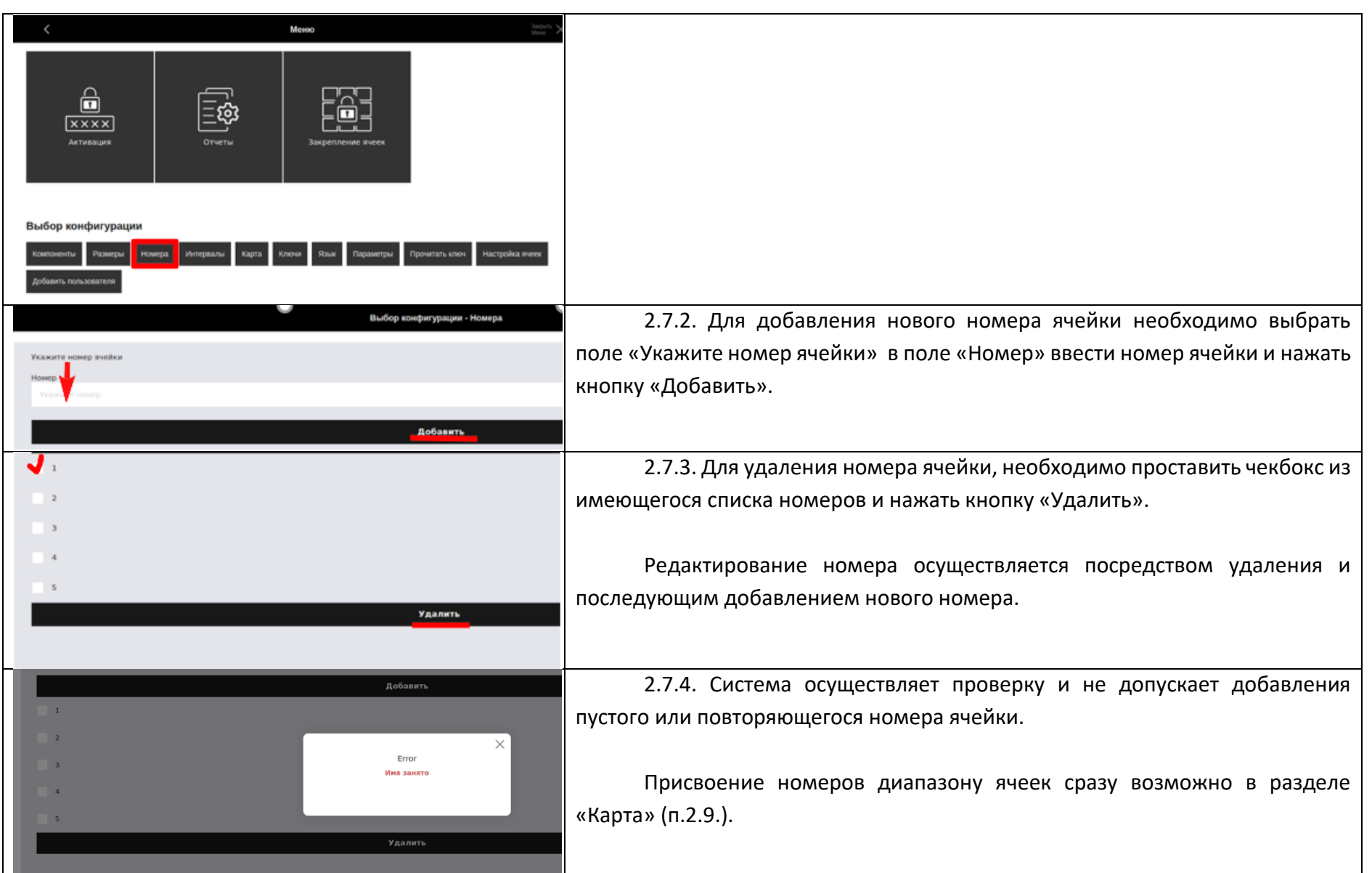

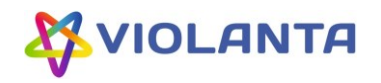

<span id="page-20-0"></span>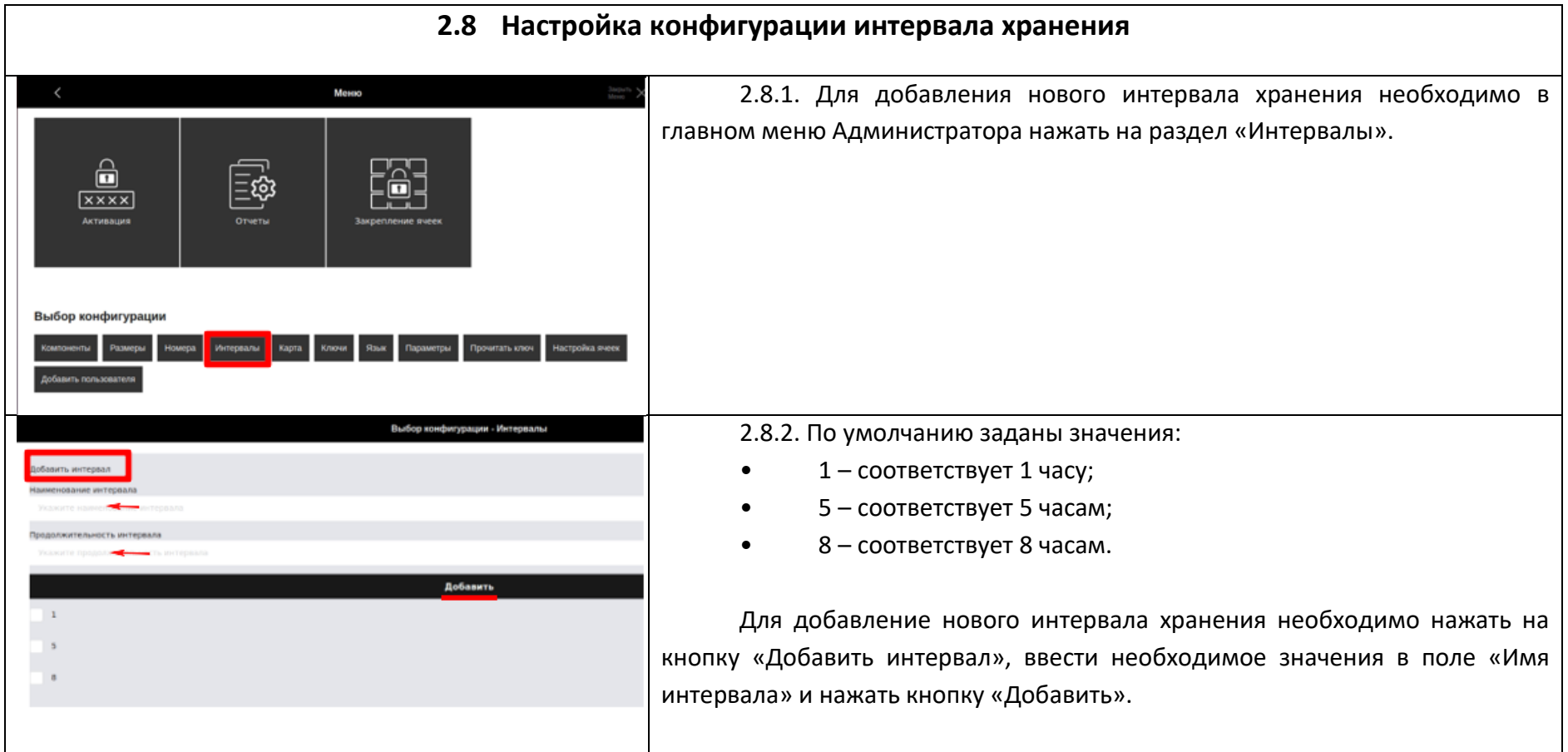

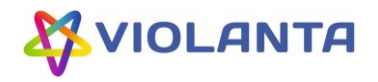

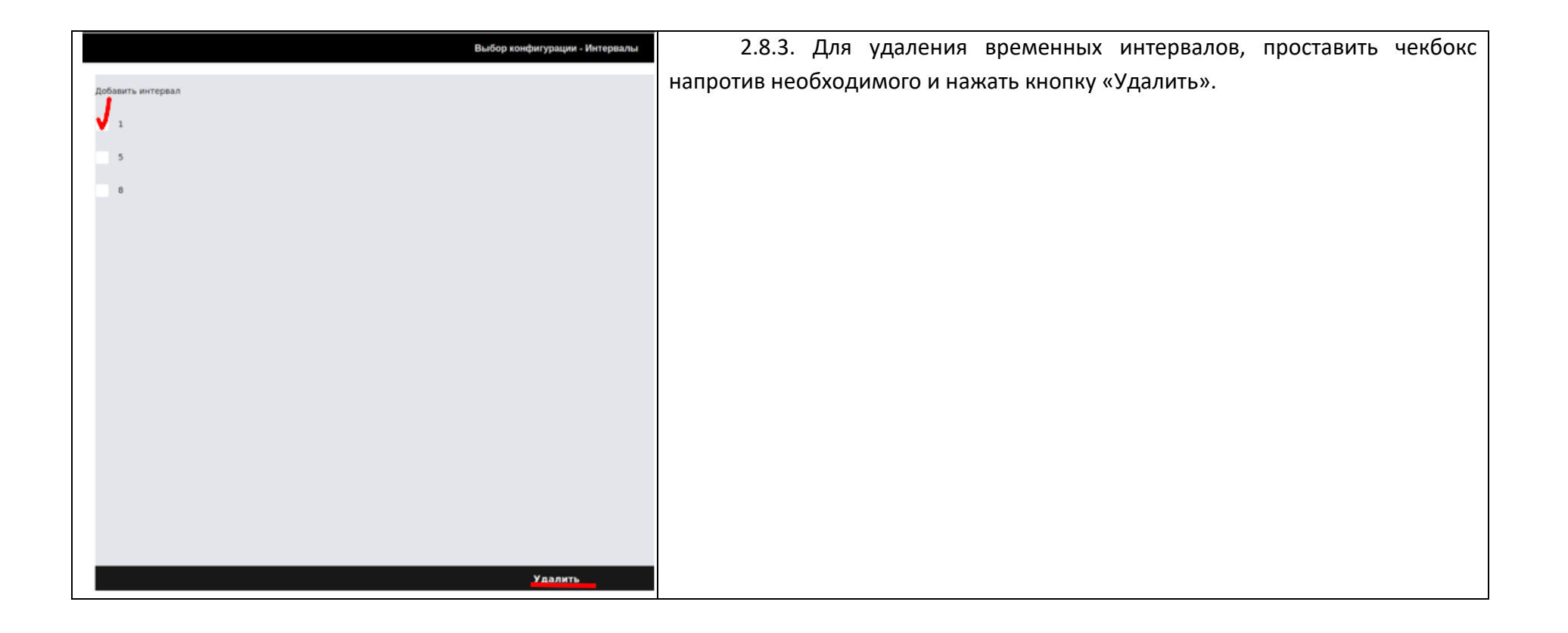

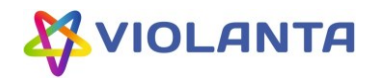

#### **2.9 Создание карты ячеек и назначение типов ячеек**

Теперь, когда конфигурации ячеек и параметры хранения настроены, можно приступать к созданию карты ячеек. Карта ячеек – это воспроизведение расположения ячеек в шкафу относительно друг друга с учетом их размеров. На карте в последствии отображаются статусы каждой ячейки (свободна, занята, постоянно закрепленная, ячейка с истекшим сроком хранения, деактивированная..), благодаря чему Оператор может оценивать загруженность шкафа и оперативно выполнять действия с ячейками.

<span id="page-22-0"></span>Меню 2.9.1. Для перехода в раздел создания и редактирования карты ячеек в главном меню Администратора необходимо нажать на кнопку «Карта». 6  $\equiv$ ණූ  $\overline{x}$ Automatica Выбор конфигурации 2.9.2. Добавление новой ячейки осуществляется нажатием на значок  $\boxplus$ Выбор конфигурации - Карта . После выбора размера ячейки из созданных в п.2.6. вариантов, для @314 @317 **@322 B323**  $0.307$ 49.318 40.321 попадания на экран выбора номера и типа ячейки, необходимо нажать на  $\overline{+}$ 63315  $\overline{+}$  $\overline{+}$ знак <sup>@</sup>. Bazon  $0.110$  $0.319$ @331 49316  $8311$ 8332  $0.312$ @333  $0.301$  $0.313$  $\mathbb{E}^{\mathbb{E}}$  $\bigoplus$ @329 @330  $\overline{+}$ Œ @100 田 **GASSA** @334 **@335** 田 圧  $\overline{+}$ 

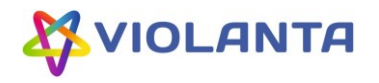

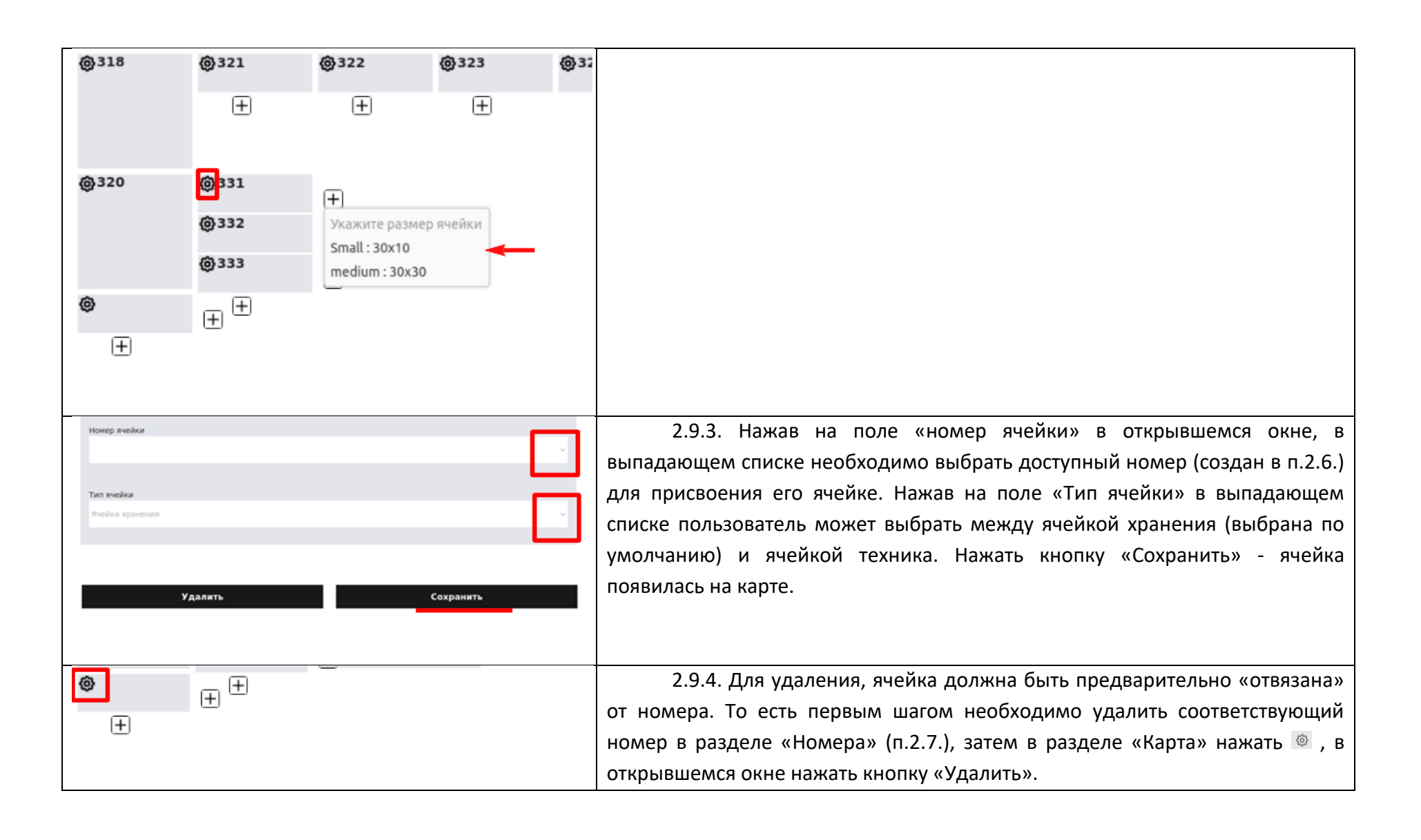

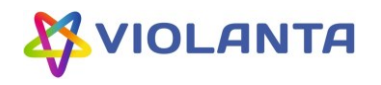

<span id="page-24-0"></span>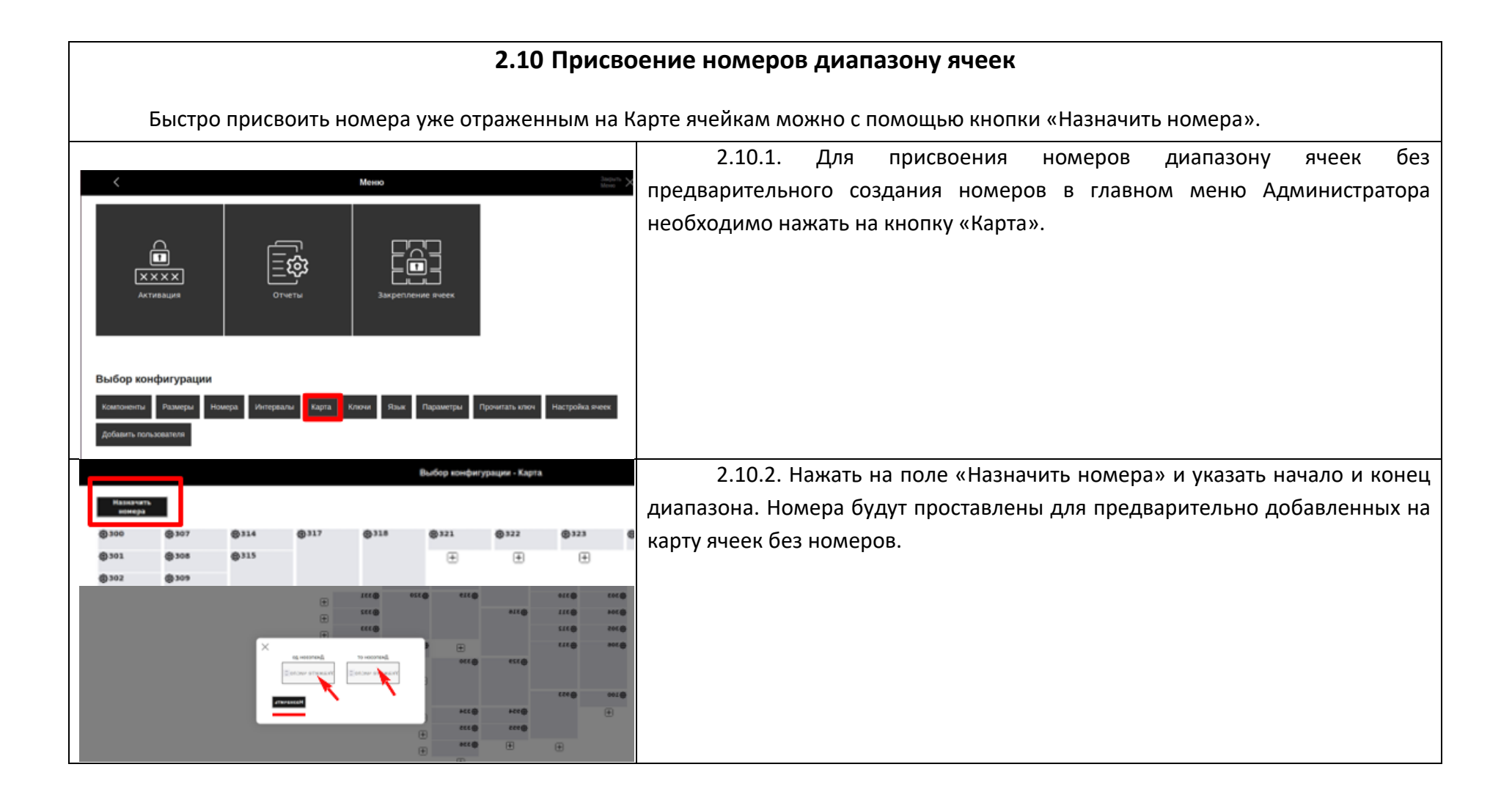

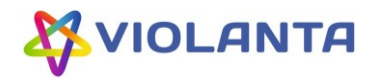

<span id="page-25-0"></span>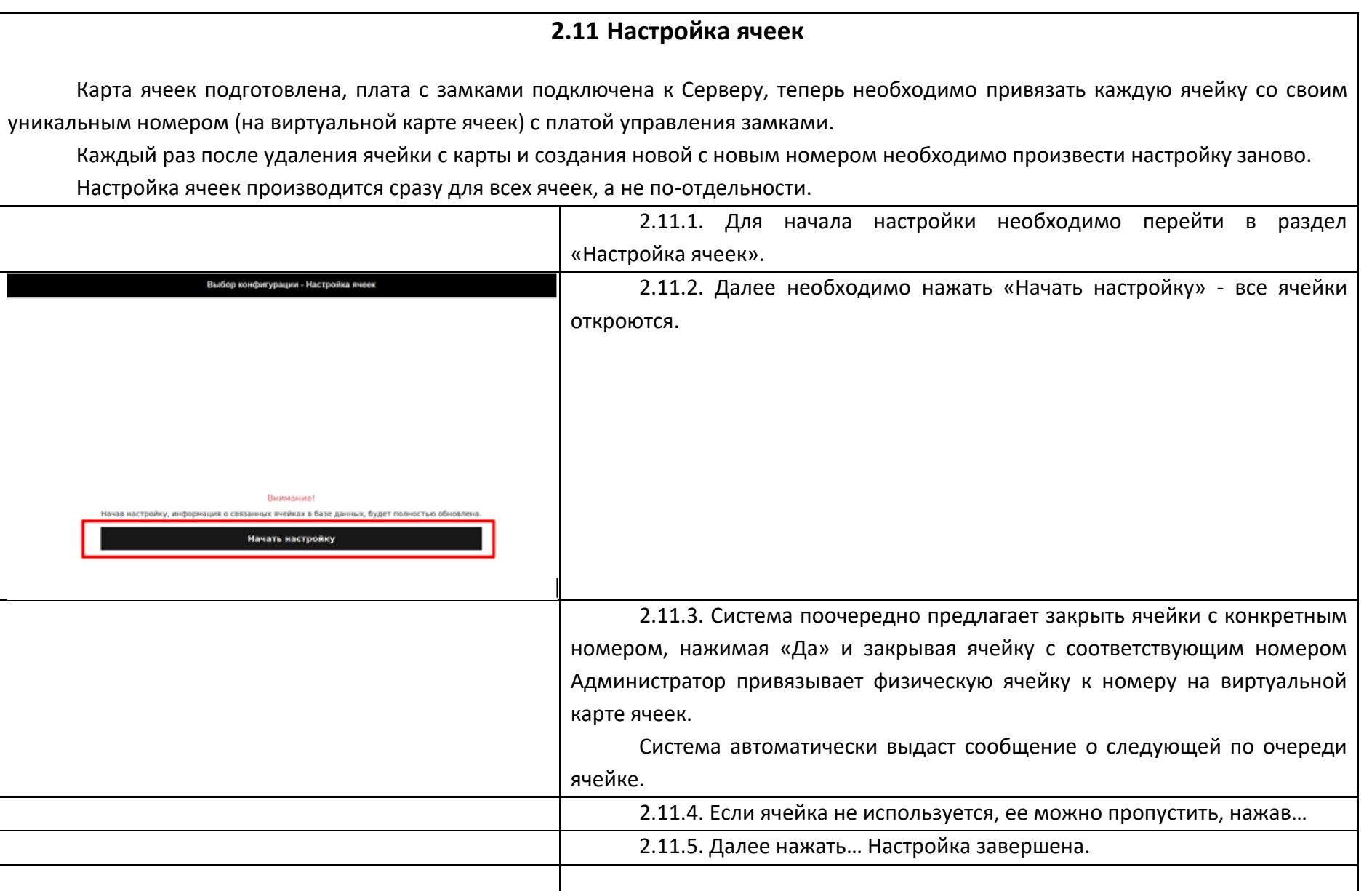

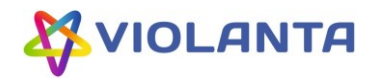

# <span id="page-26-0"></span>**2.12 Настройка конфигурации ключей QR, PIN И RFID** Для того, чтобы использовать один или несколько типов ключей для доступа к ячейкам, необходимо произвести настройки в Разделе «Ключи» главного меню. Особое внимание обращаем на то, что для того, чтобы в дальнейшем Администратору/Оператору закреплять ячейки за Пользователи с типом доступа к ячейке по RFID, сначала необходимо эти значения RFID ключей добавить в Систему (см. п. 2.12.4.) 2.12.1. Для выбора конфигурации ключей (QR, PIN И RFID), которые Меню будут использоваться при аренде ячеек, в главном меню Администратора нажать на раздел «Ключи».  $\hat{\mathbf{a}}$  $\overline{x} \times x \times x$ Активация Выбор конфигурации 2.12.2. Выбрать необходимый тип ключей, проставив чекбокс. Выбор конфигурации - Ключи Сохранить

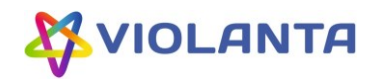

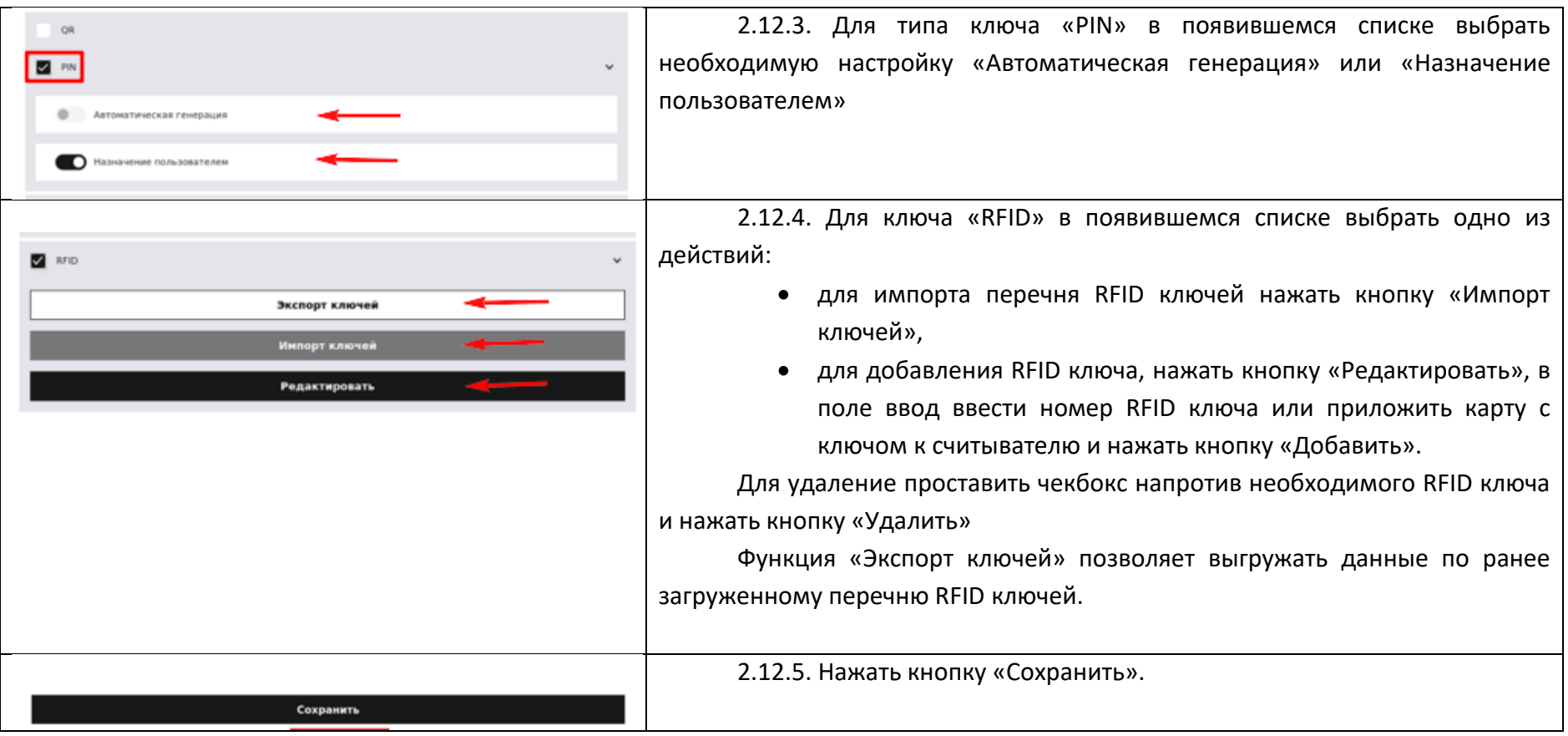

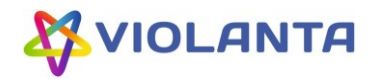

<span id="page-28-0"></span>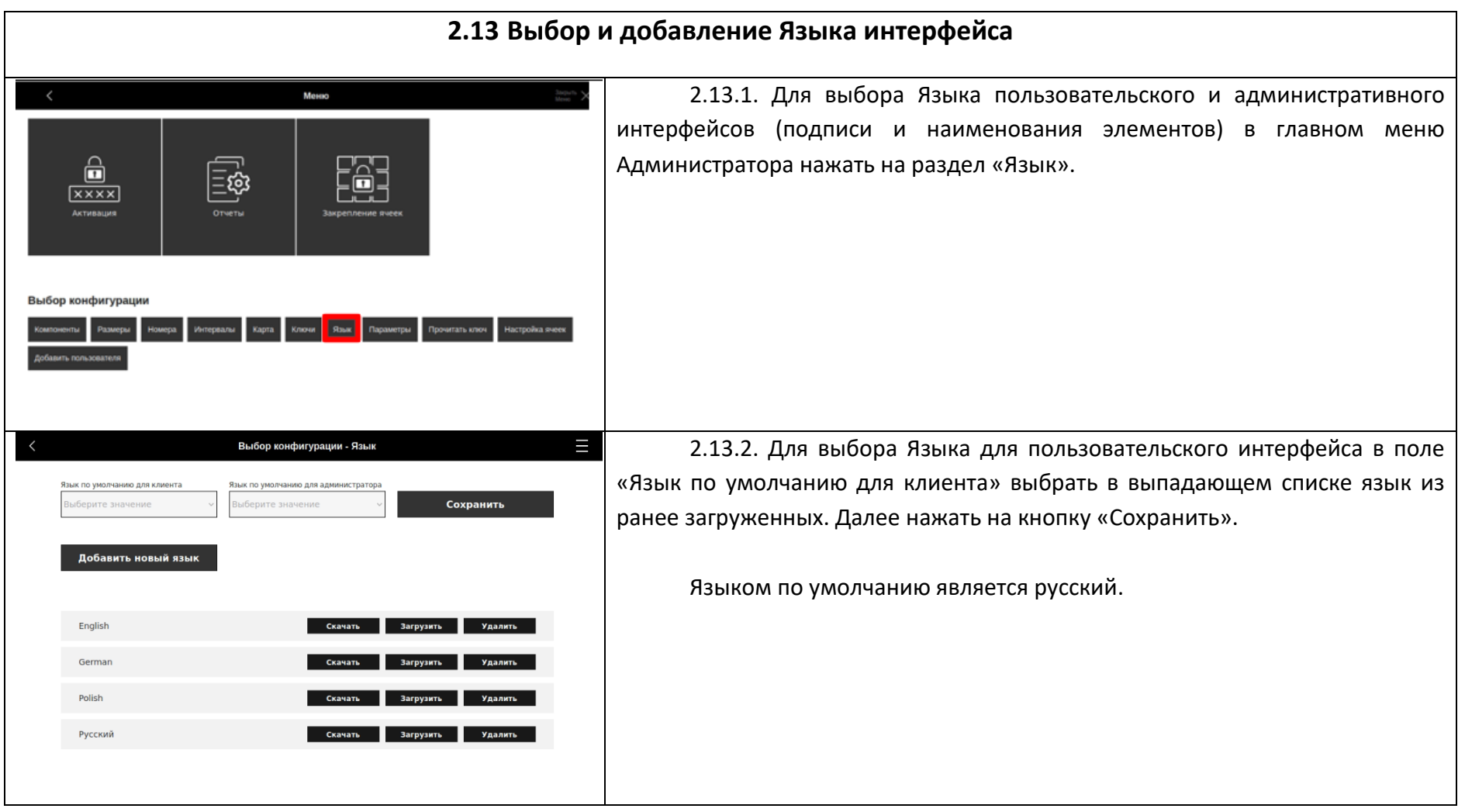

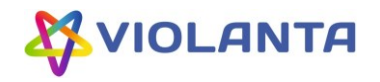

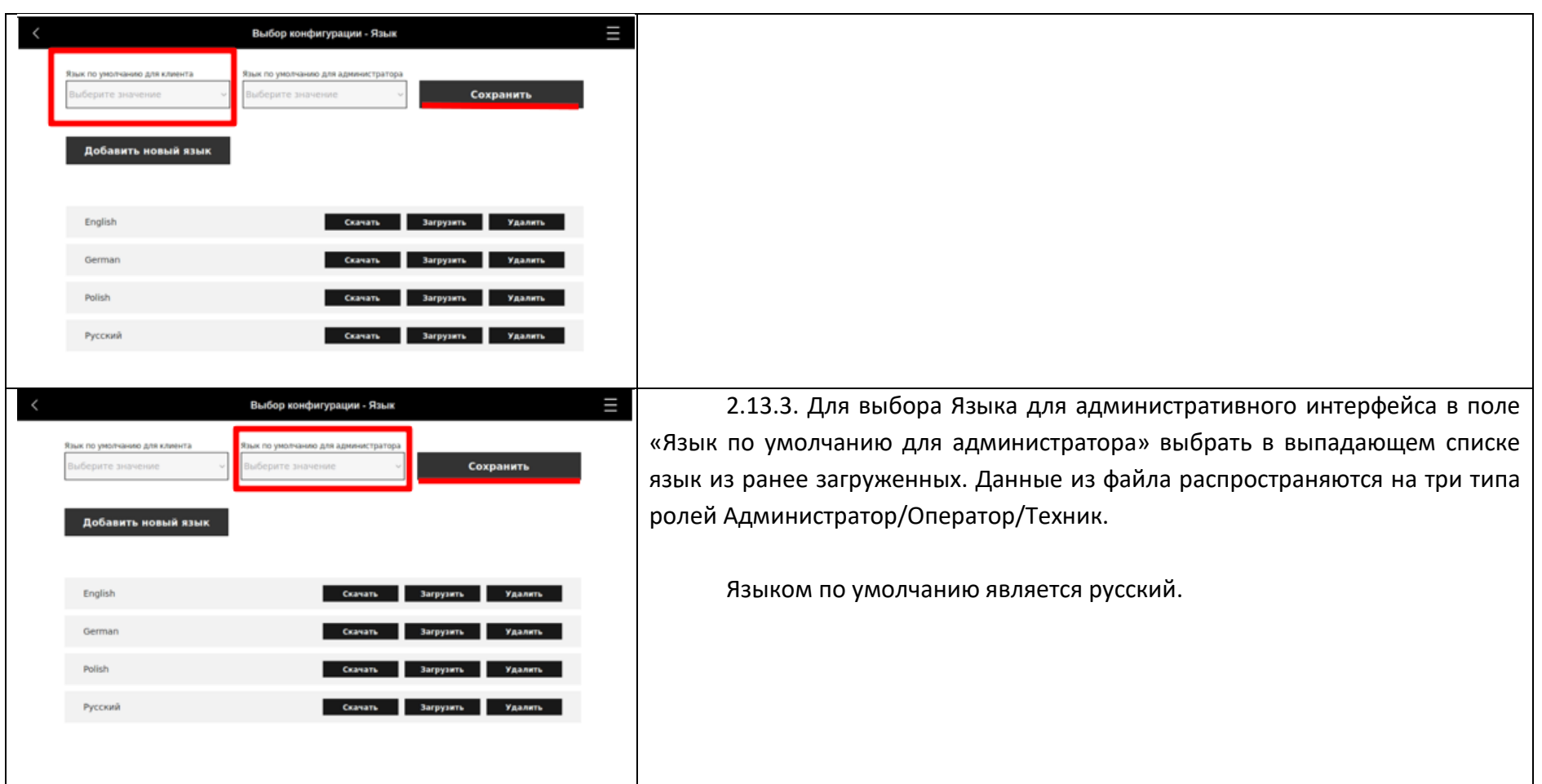

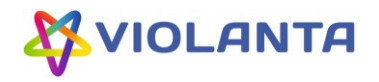

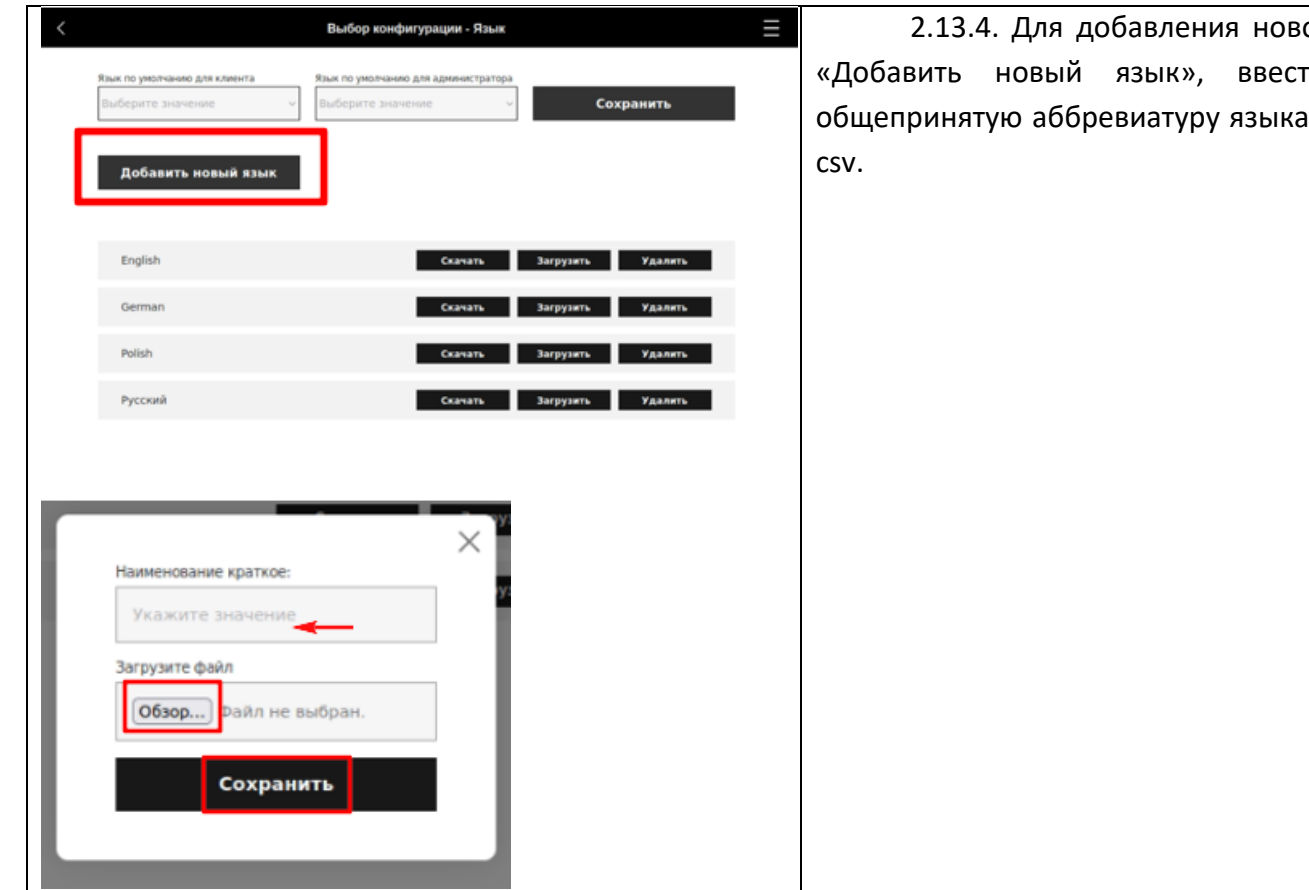

.<br>2010 языка необходимо нажать на кнопку ги в поле «Наименование краткое» о из двух букв и подгрузить файл формата

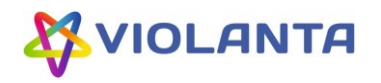

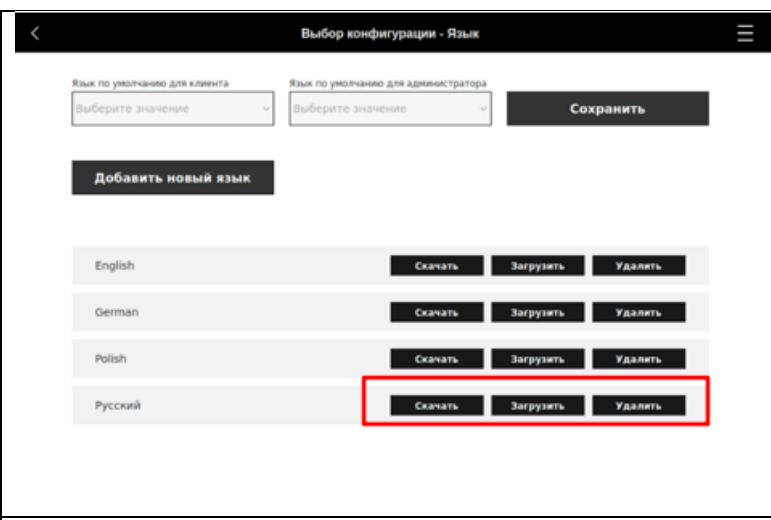

2.13.5. Для того, чтобы подгрузить новую версию Языка, скачать или удалить ранее загруженные данные, нужно нажать на соответствующие кнопки справа от перечня доступных языков. Все файлы должны загружаться в формате csv.

# **2.14 Активации/деактивации функции «Самостоятельной аренды»**

При самостоятельной аренде Пользователи Арендуют ячейки через Тачпад без помощи Администратора/Оператора.

<span id="page-31-0"></span>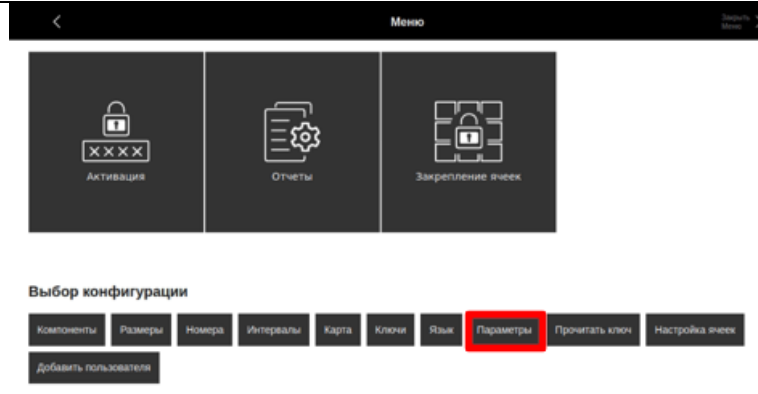

2.14.1. Для того, чтобы пользователи могли самостоятельно арендовать свободные ячейки без предварительного закрепления, Администратору необходимо активировать соответствующую функцию. В главном меню нажать на раздел «Параметры».

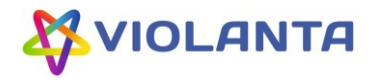

<span id="page-32-0"></span>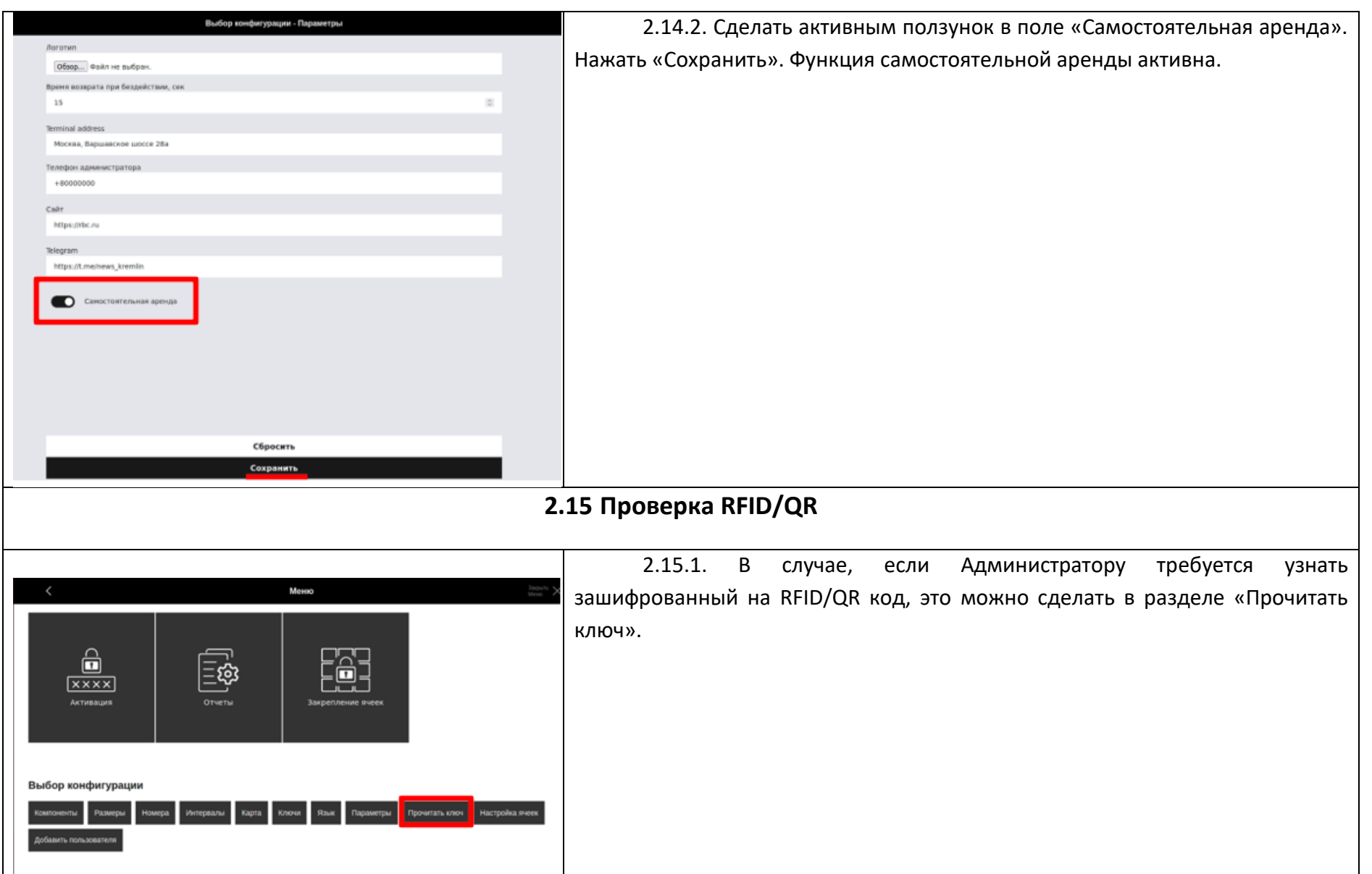

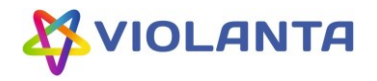

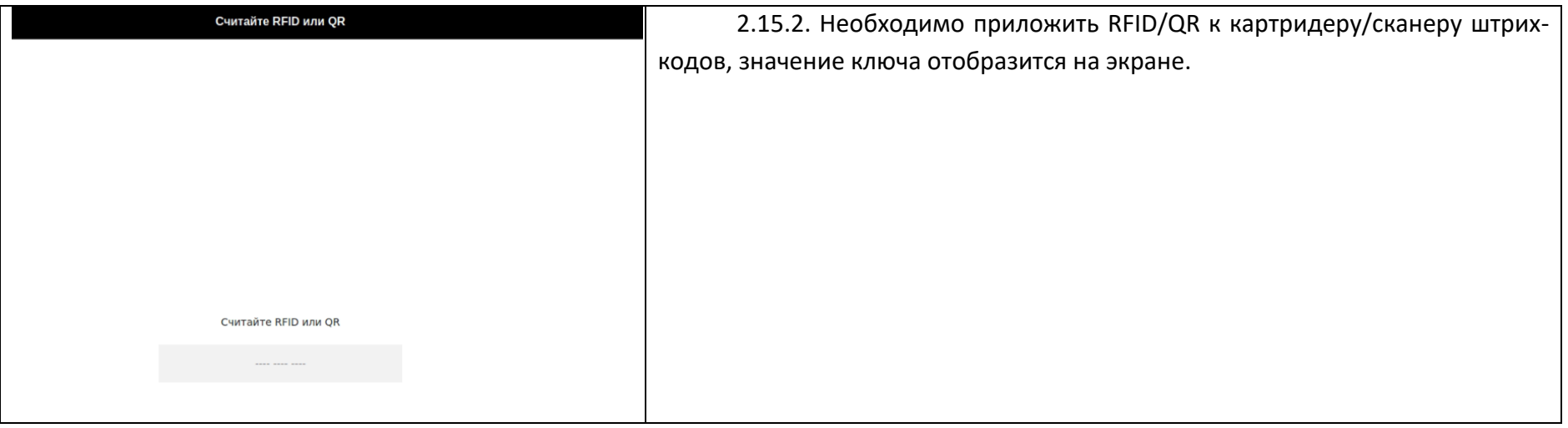

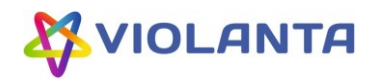

#### **2.16 Постоянное закрепление ячейки**

Постоянное закрепление ячейки означает закрепление ячейки/ячеек Администратором/Оператором за конкретным Пользователем (указываются данные Пользователя) на определенный срок. Обычно функция используется для продолжительного закрепления. Пользователь может открывать и закрывать ячейки по своему коду/RFID неограниченное количество раз, пока Администратор/Оператор не завершит закрепление или не выйдет время закрепления.

Эта функция удобна еще и тем, что возможно одновременное закрепление за одним Пользователем и ключом неограниченного количества ячеек разных размеров.

<span id="page-34-0"></span>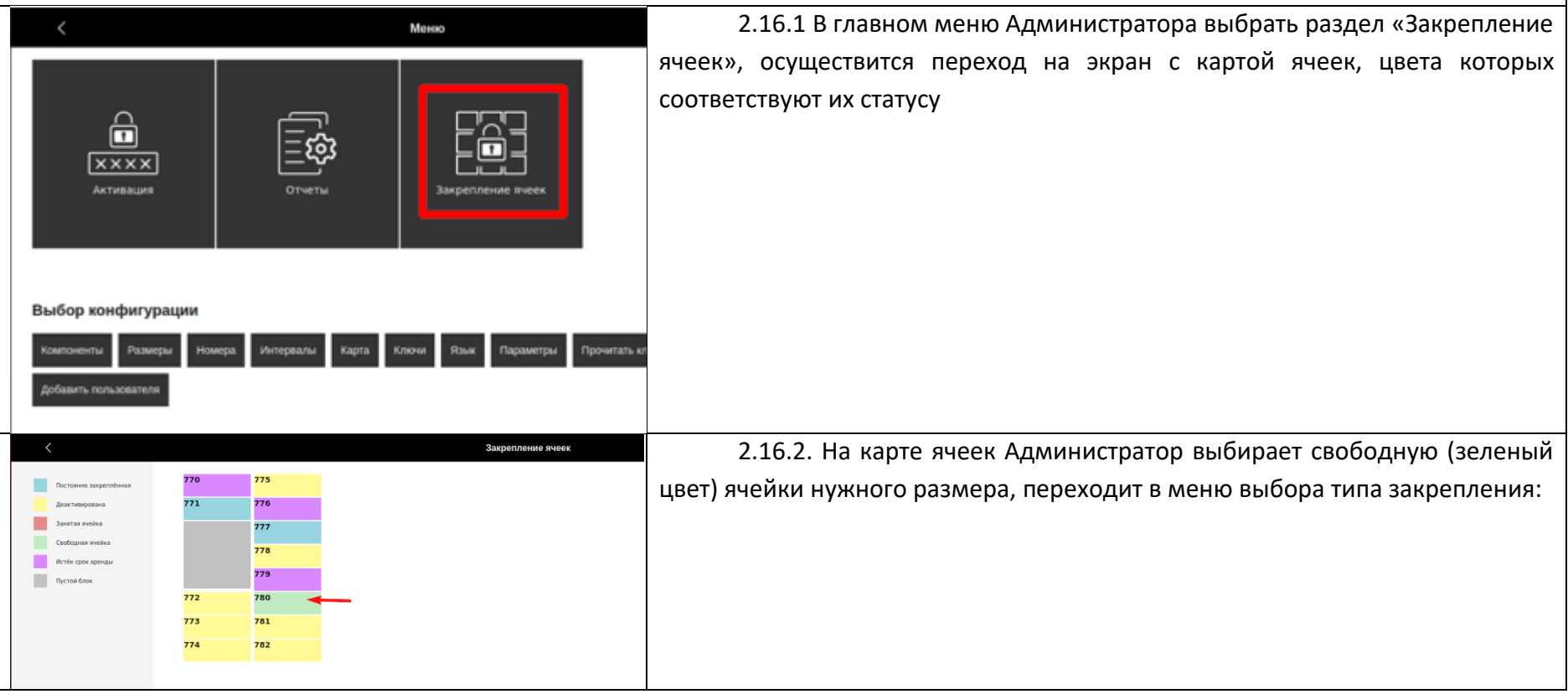

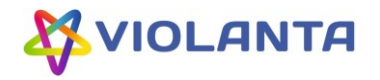

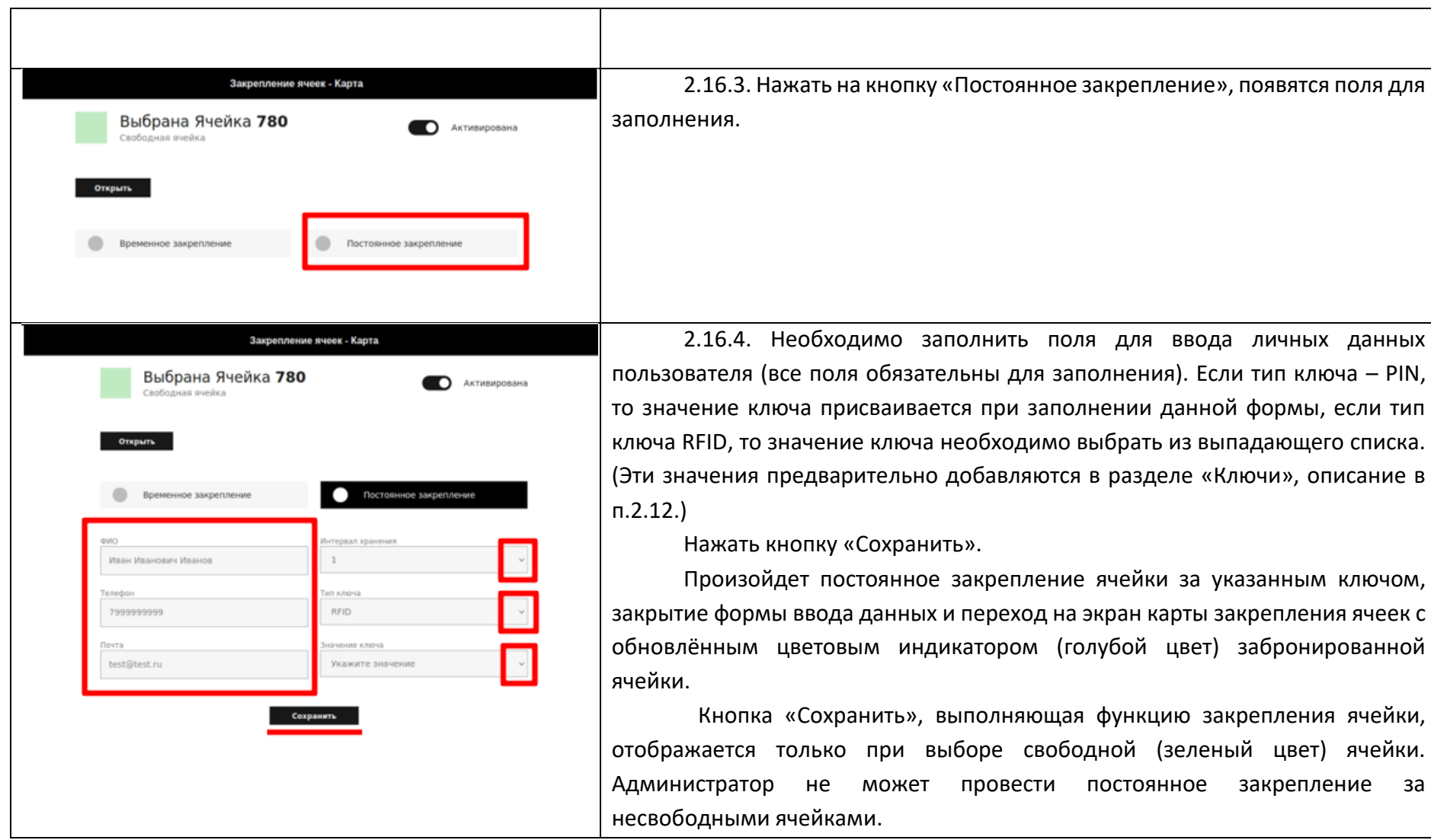

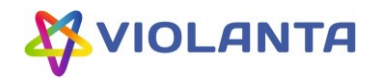

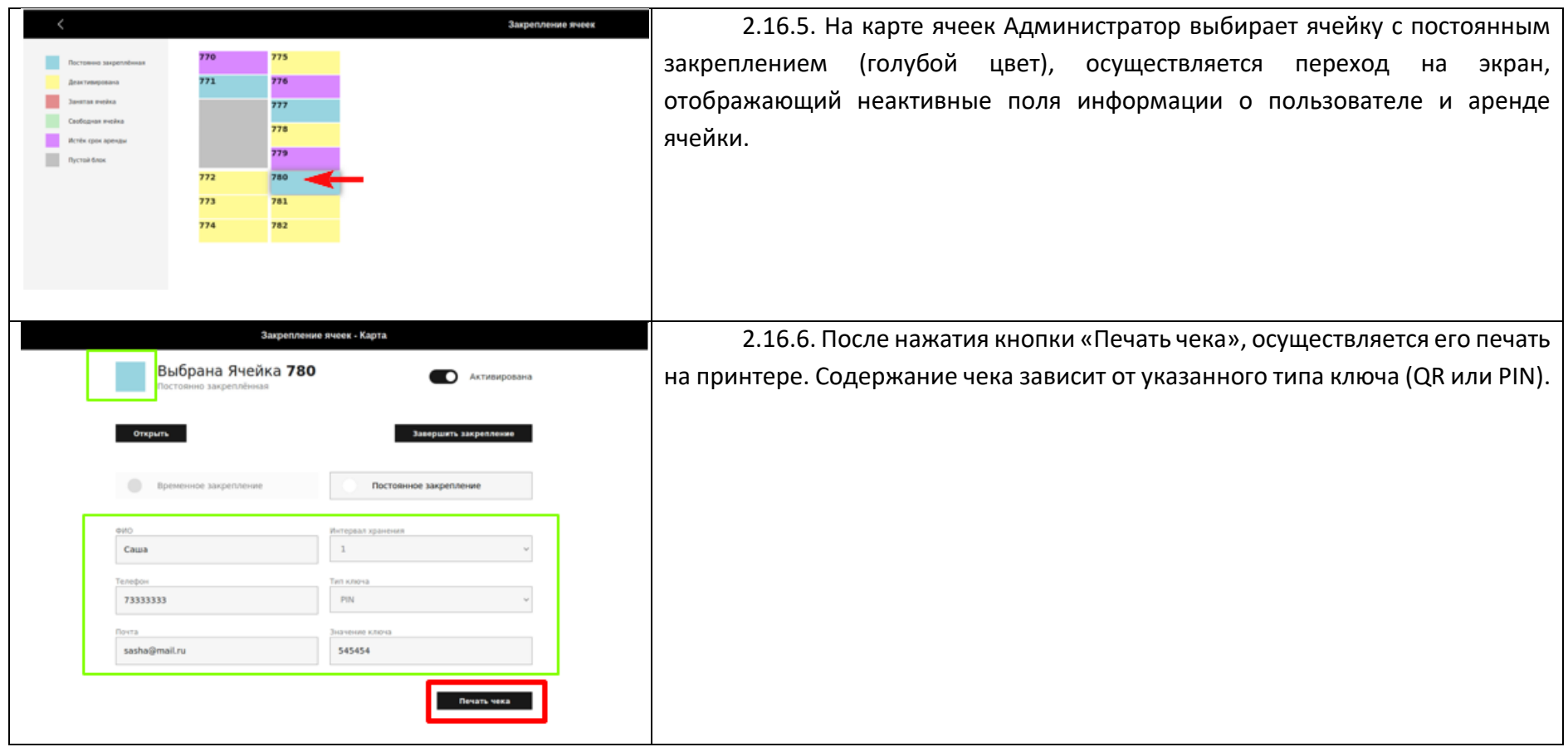

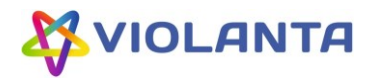

<span id="page-37-0"></span>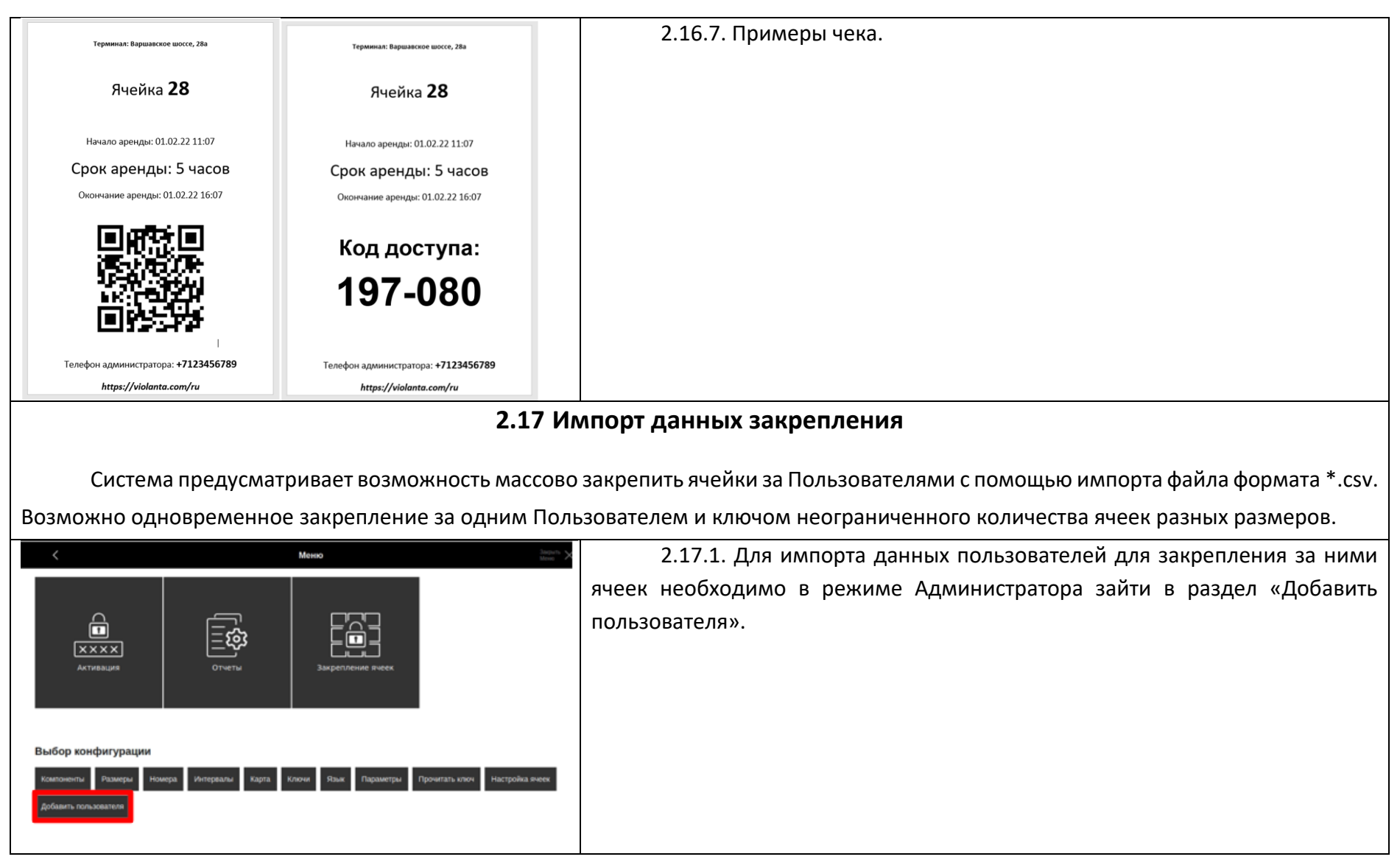

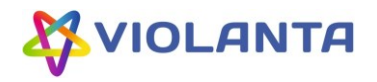

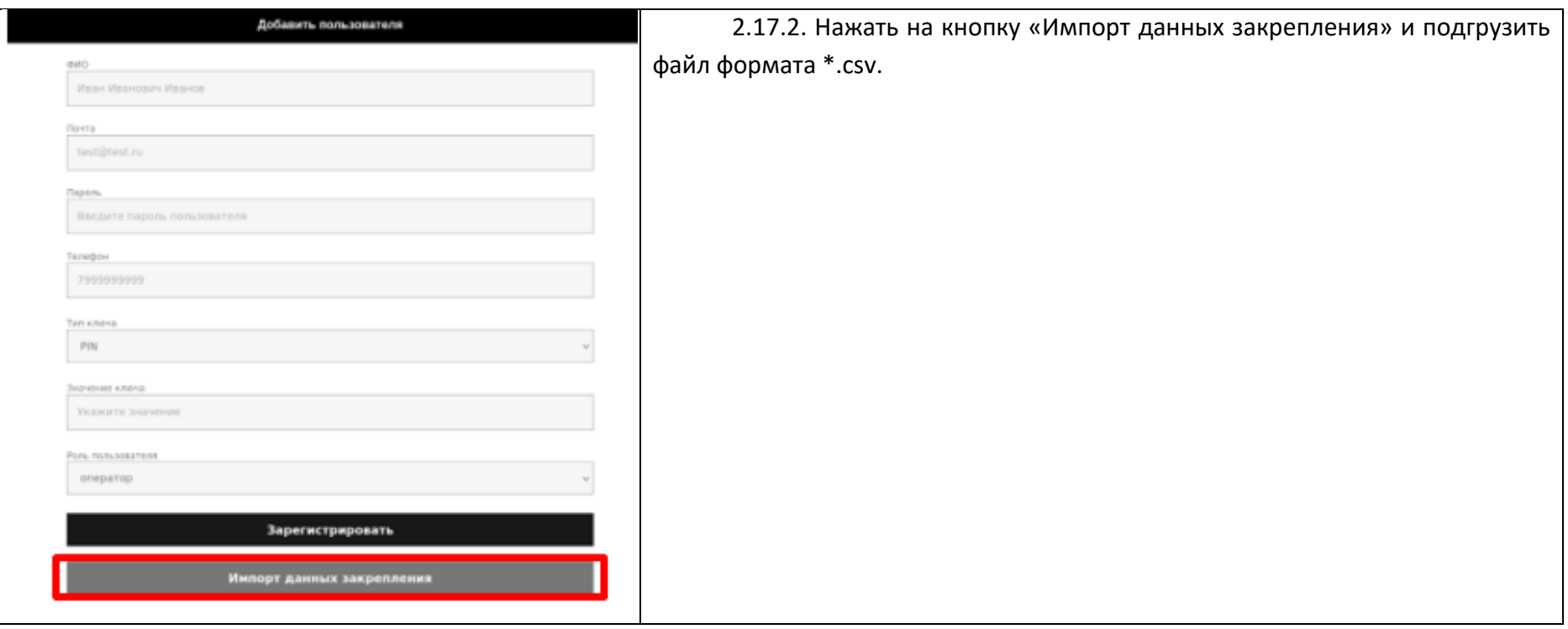

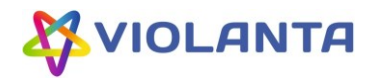

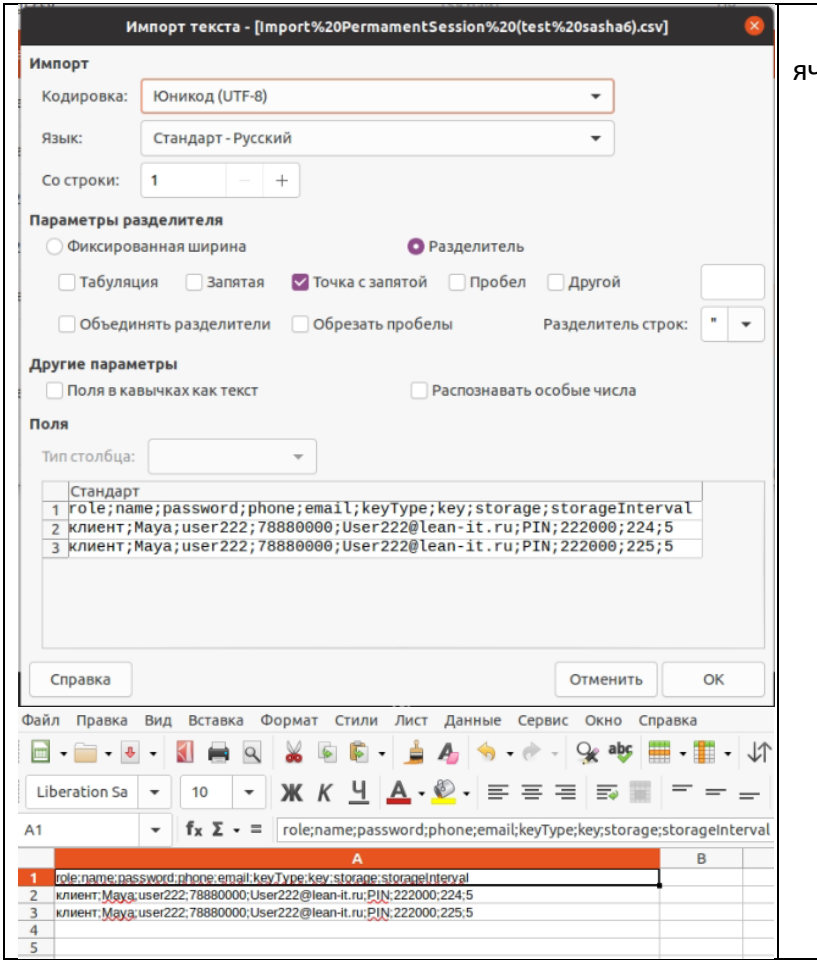

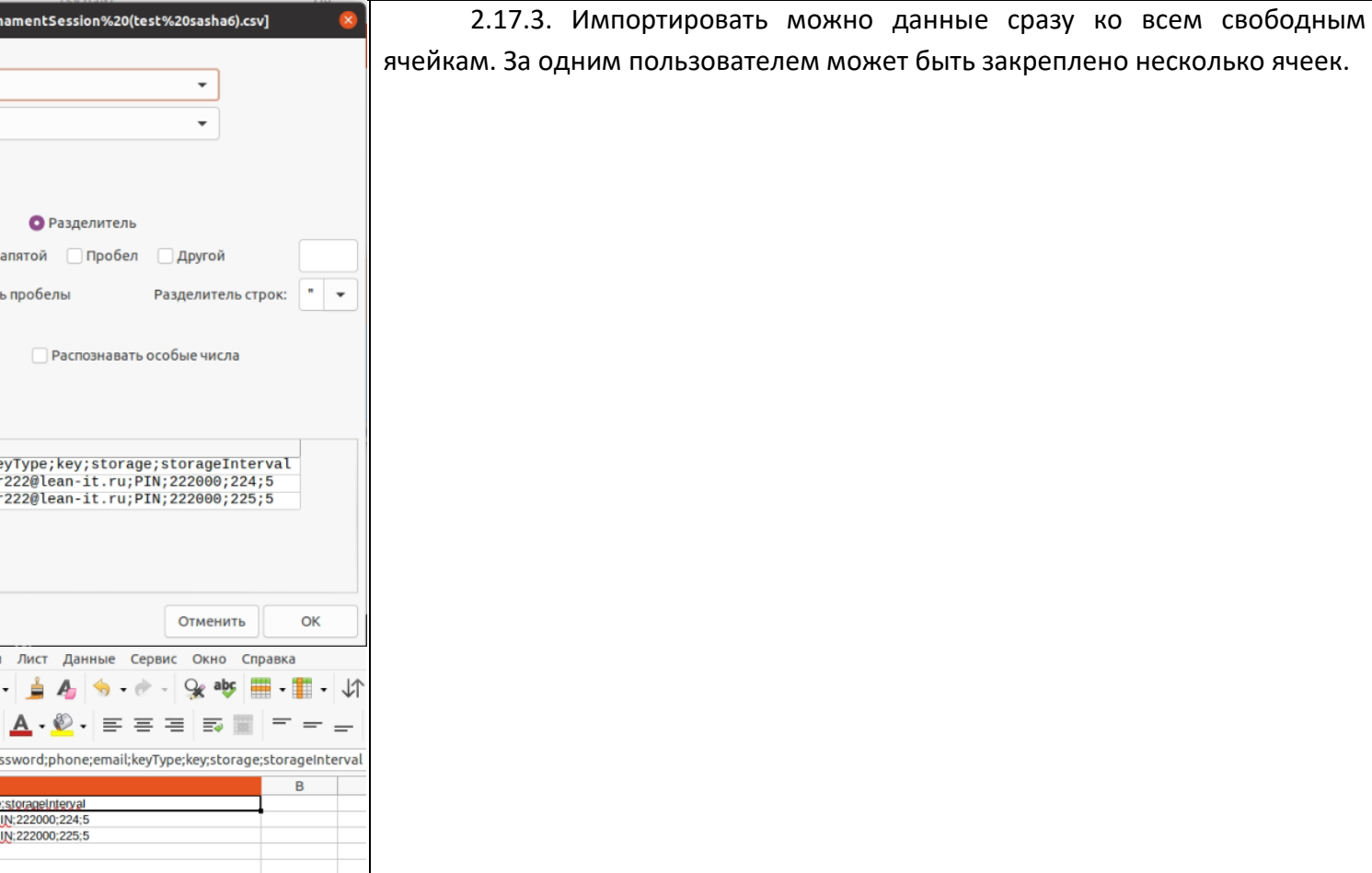

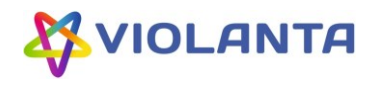

<span id="page-40-0"></span>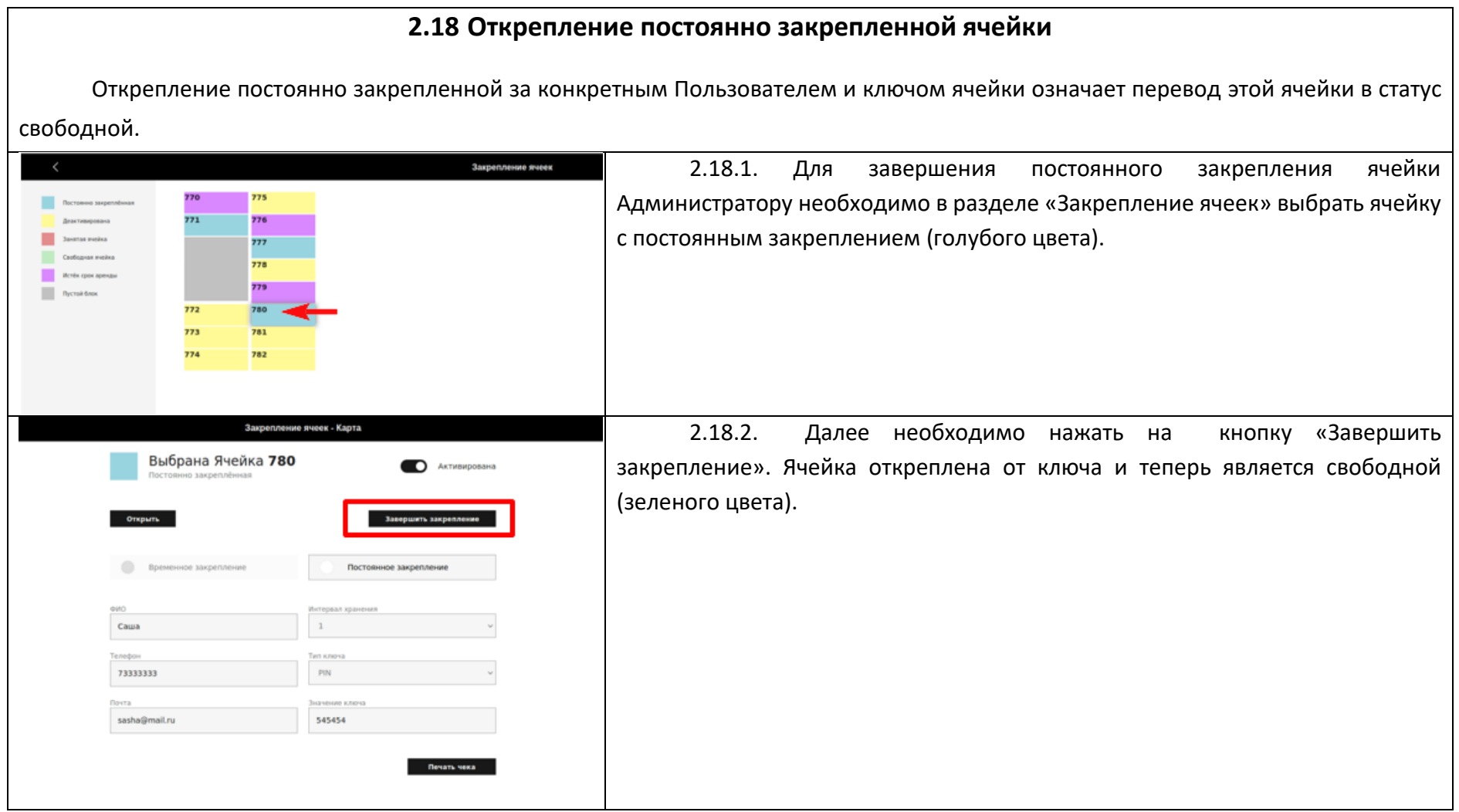

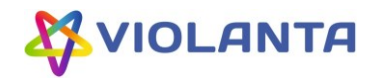

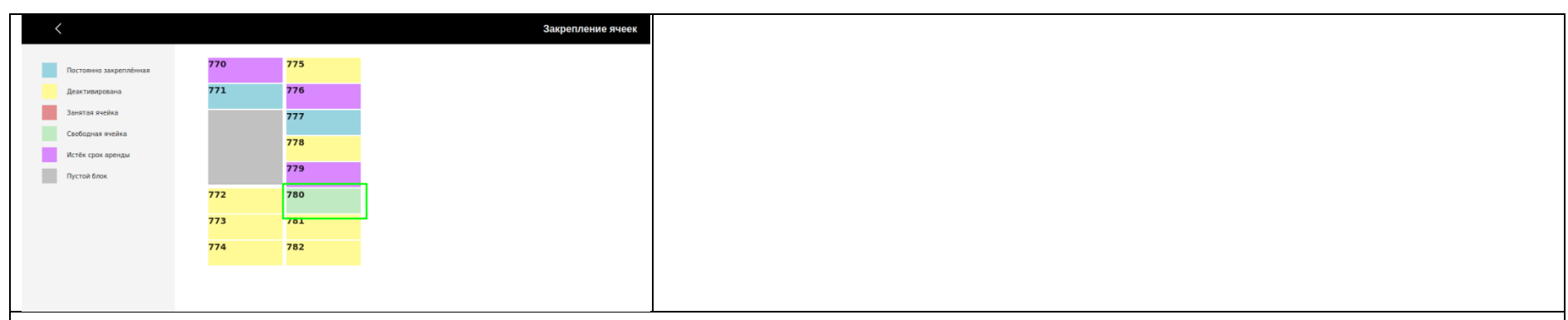

#### **2.19 Временное закрепление ячейки за пользователем**

Закрепить ячейку за пользователем можно на один из доступных сроков из режима Администратора. После закрепления Администратор выдает Пользователю чек на котором указан код доступа (если выбрано PIN или QR).

Для того, чтобы предоставить временный доступ клиенту сразу к нескольким ячейкам, нужно выполнить описанную процедуру несколько раз. К каждой ячейке будет свое значение ключа. Для того, чтобы присвоить одно значение ключа нескольким ячейкам можно использовать функцию постоянного закрепления (п.2.16.)

<span id="page-41-0"></span>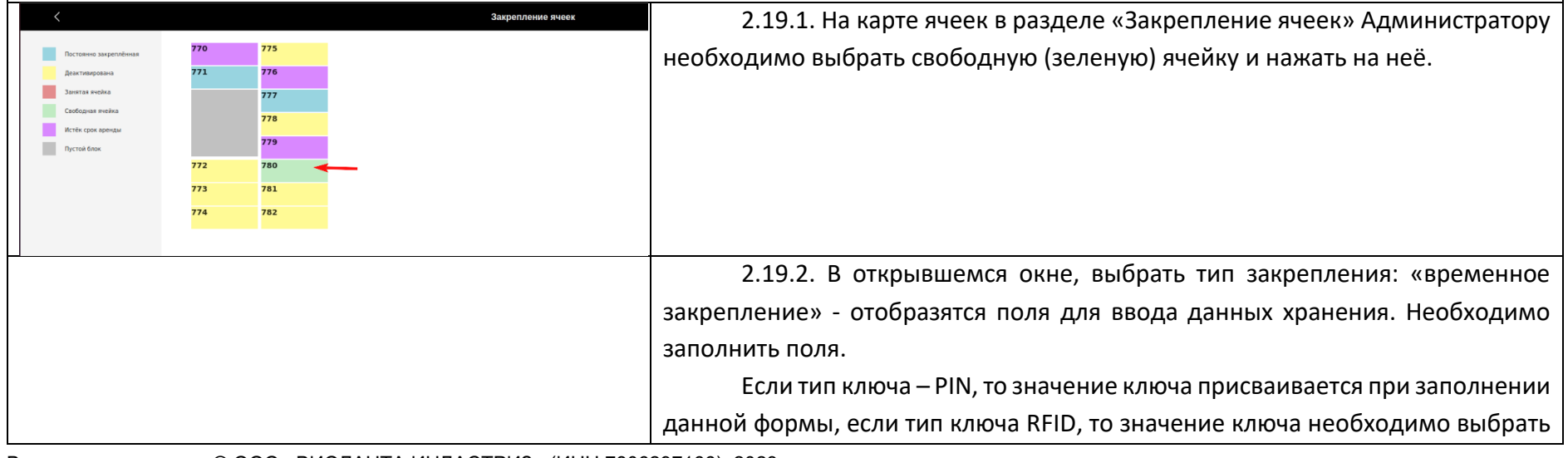

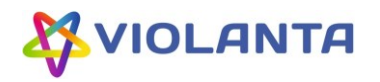

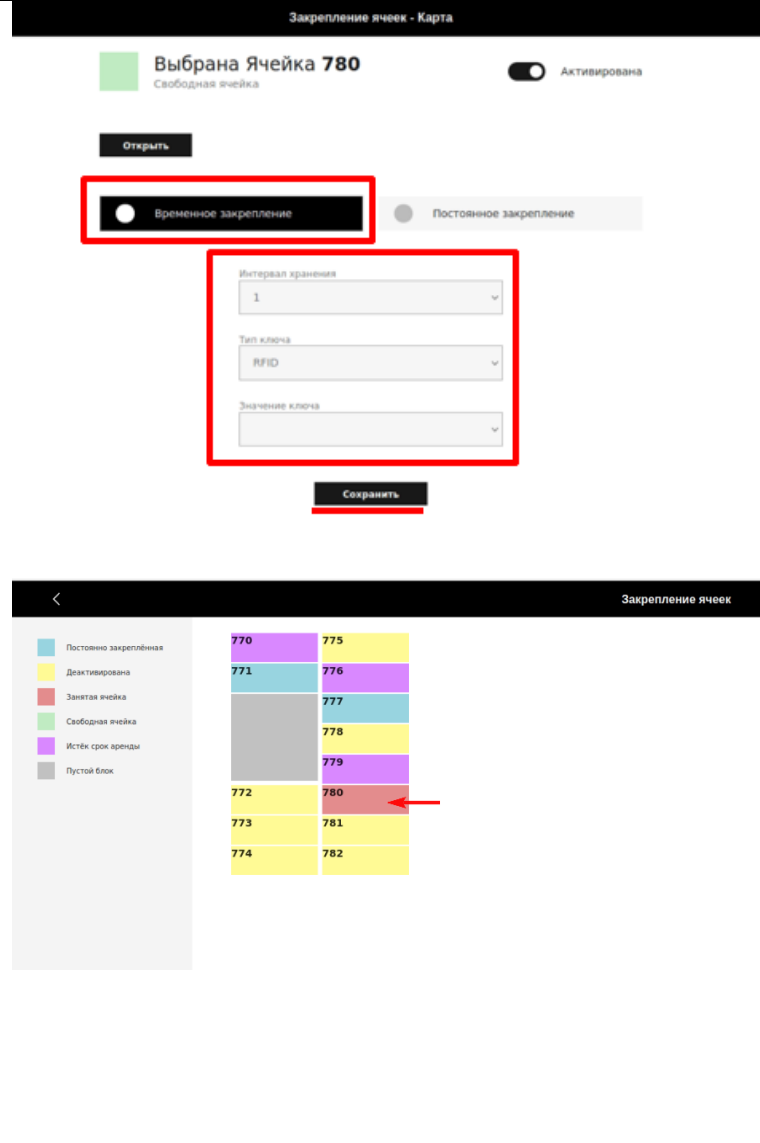

из выпадающего списка. (Эти значения предварительно добавляются в разделе «Ключи», описание в п.2.12.)

Нажать кнопку «Сохранить».

Произойдет временное закрепление ячейки за указанным ключом, закрытие формы ввода данных и переход на экран карты закрепления ячеек с обновлённым цветовым индикатором (красный цвет) забронированной ячейки.

Кнопка «Сохранить», выполняющая функцию закрепления ячейки, отображается только при выборе свободной (зеленый цвет) ячейки. Администратор не может провести постоянное закрепление за несвободными ячейками.

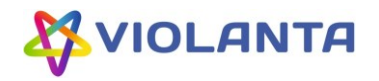

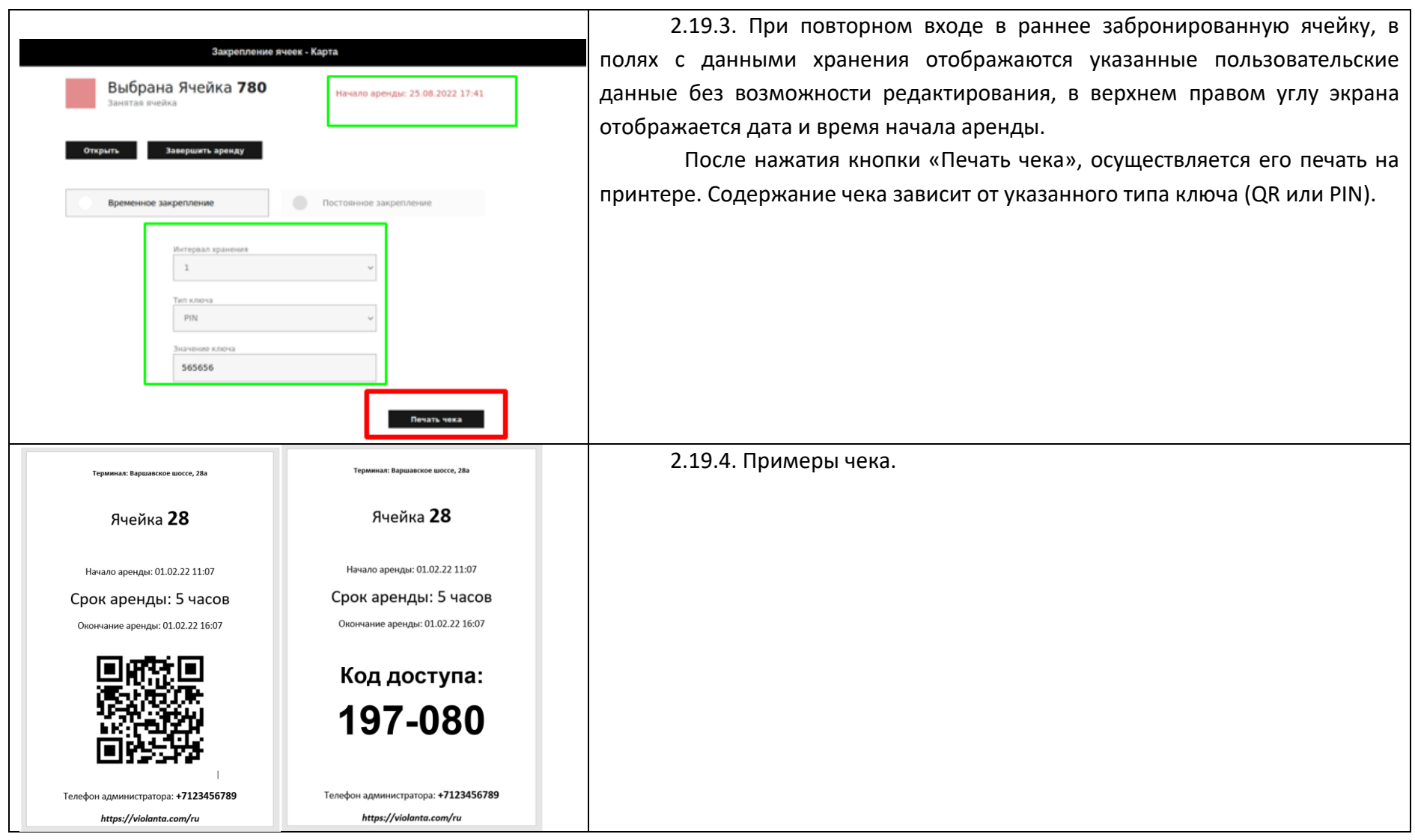

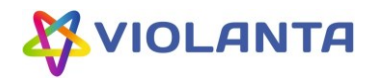

<span id="page-44-1"></span><span id="page-44-0"></span>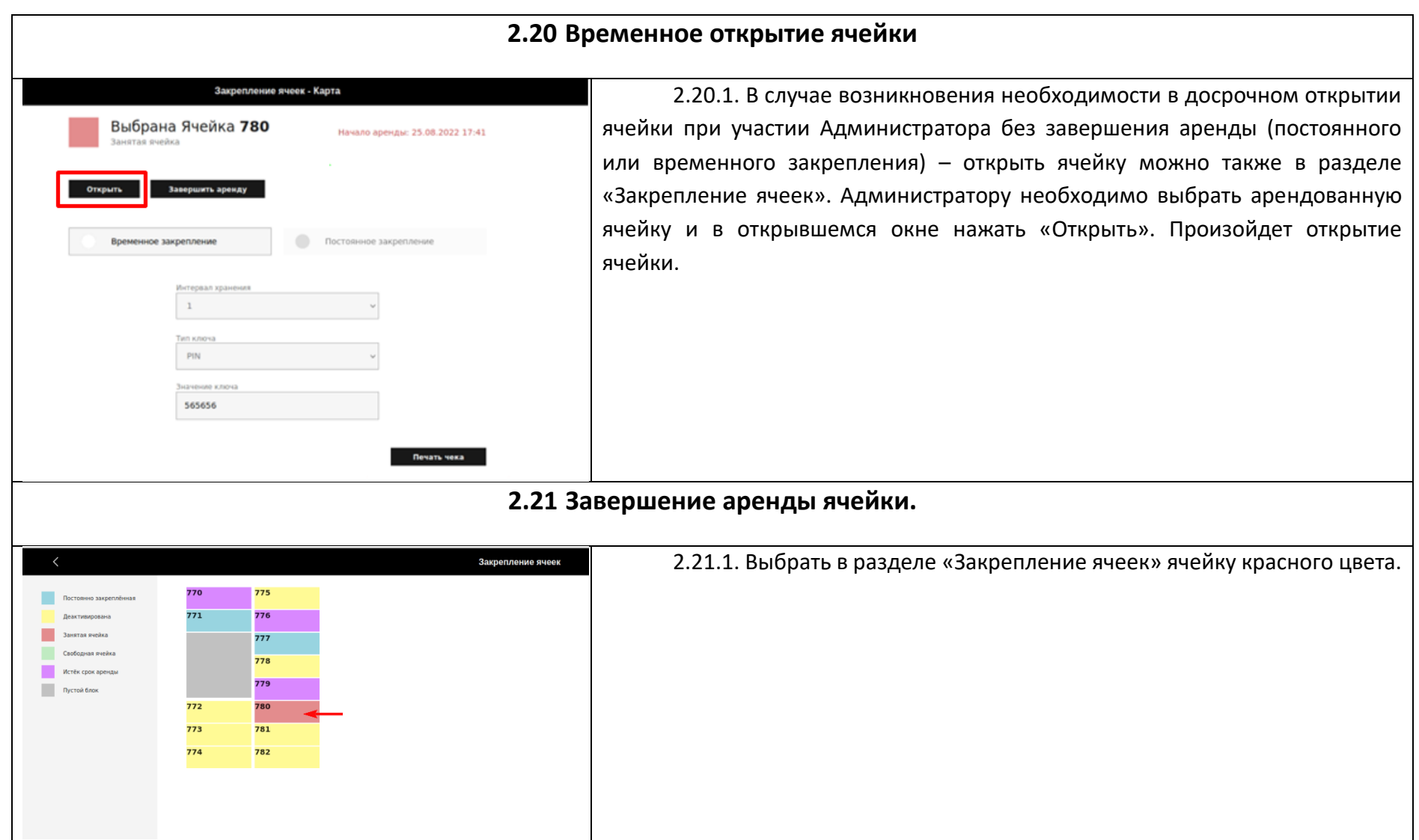

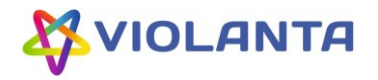

<span id="page-45-0"></span>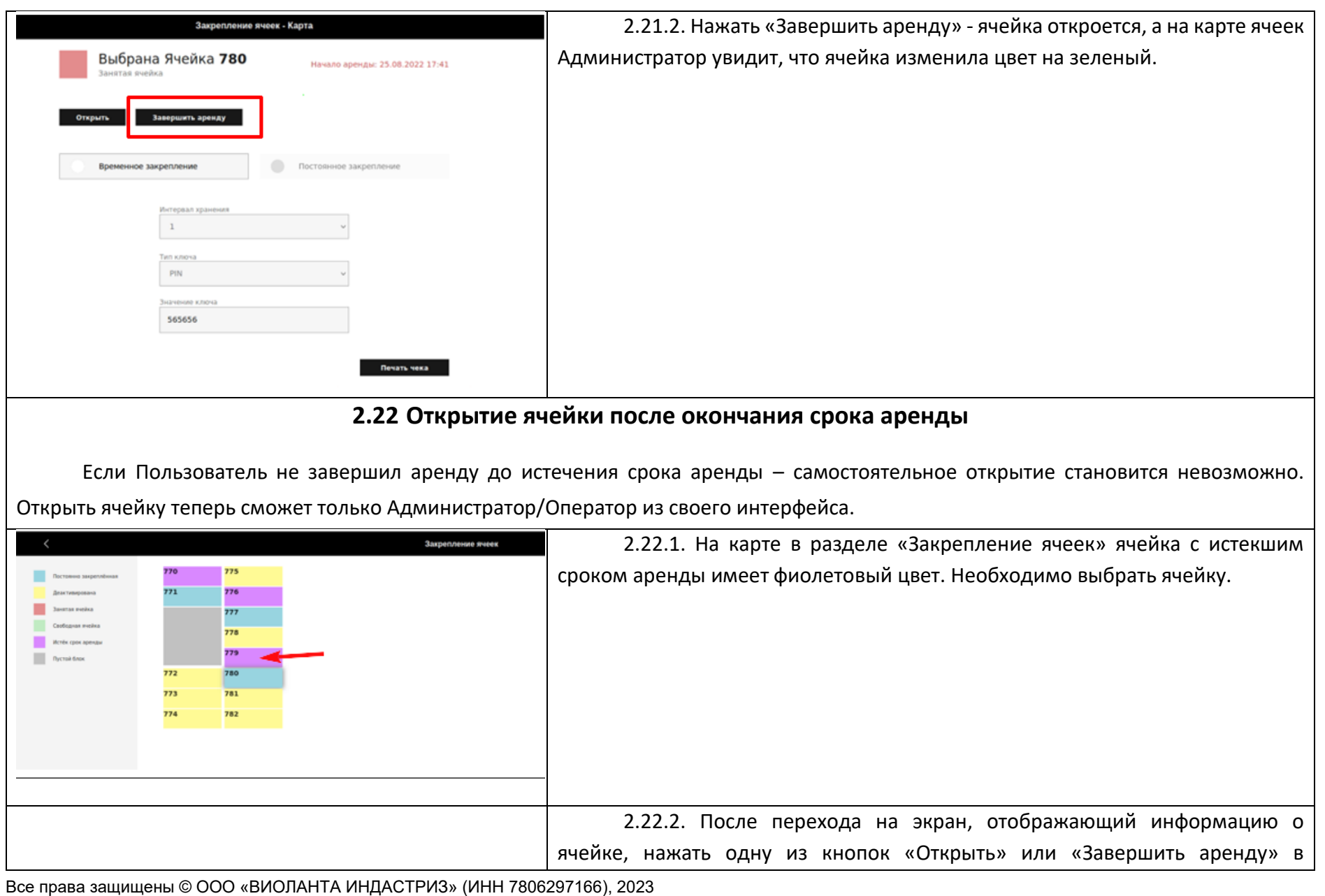

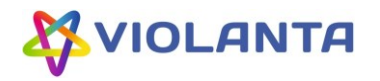

<span id="page-46-0"></span>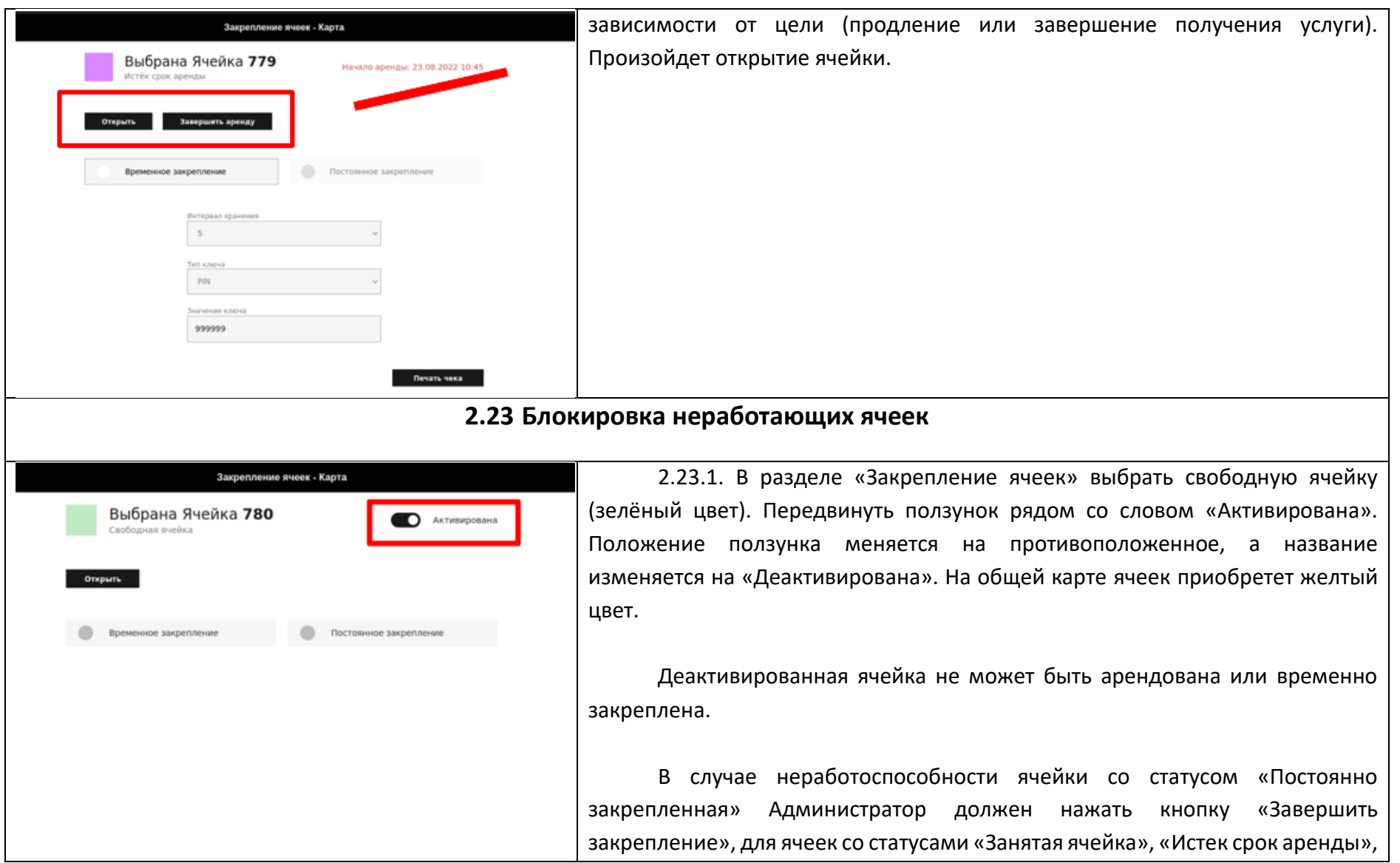

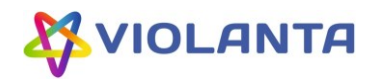

<span id="page-47-0"></span>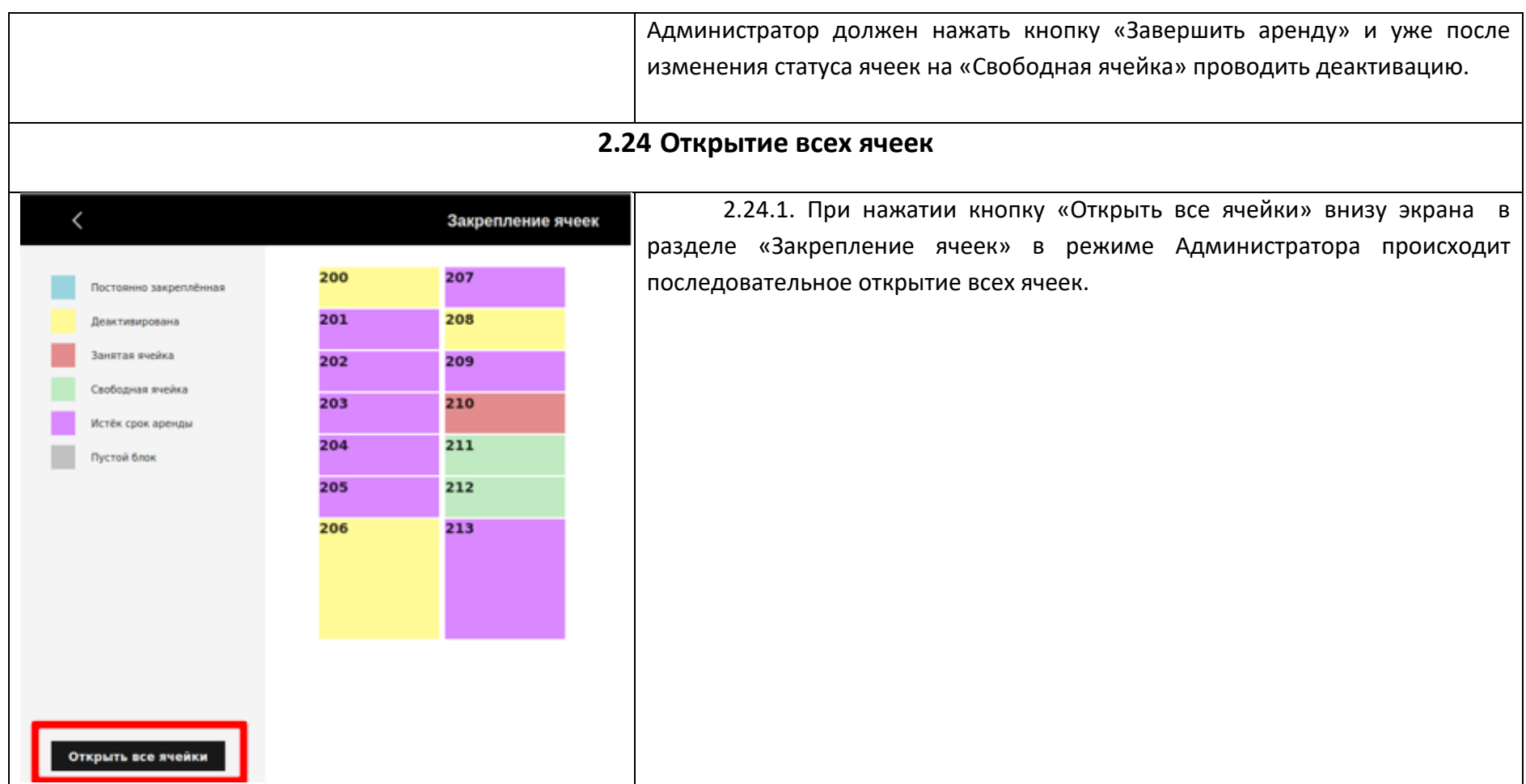

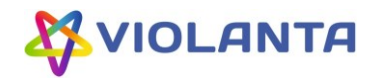

<span id="page-48-0"></span>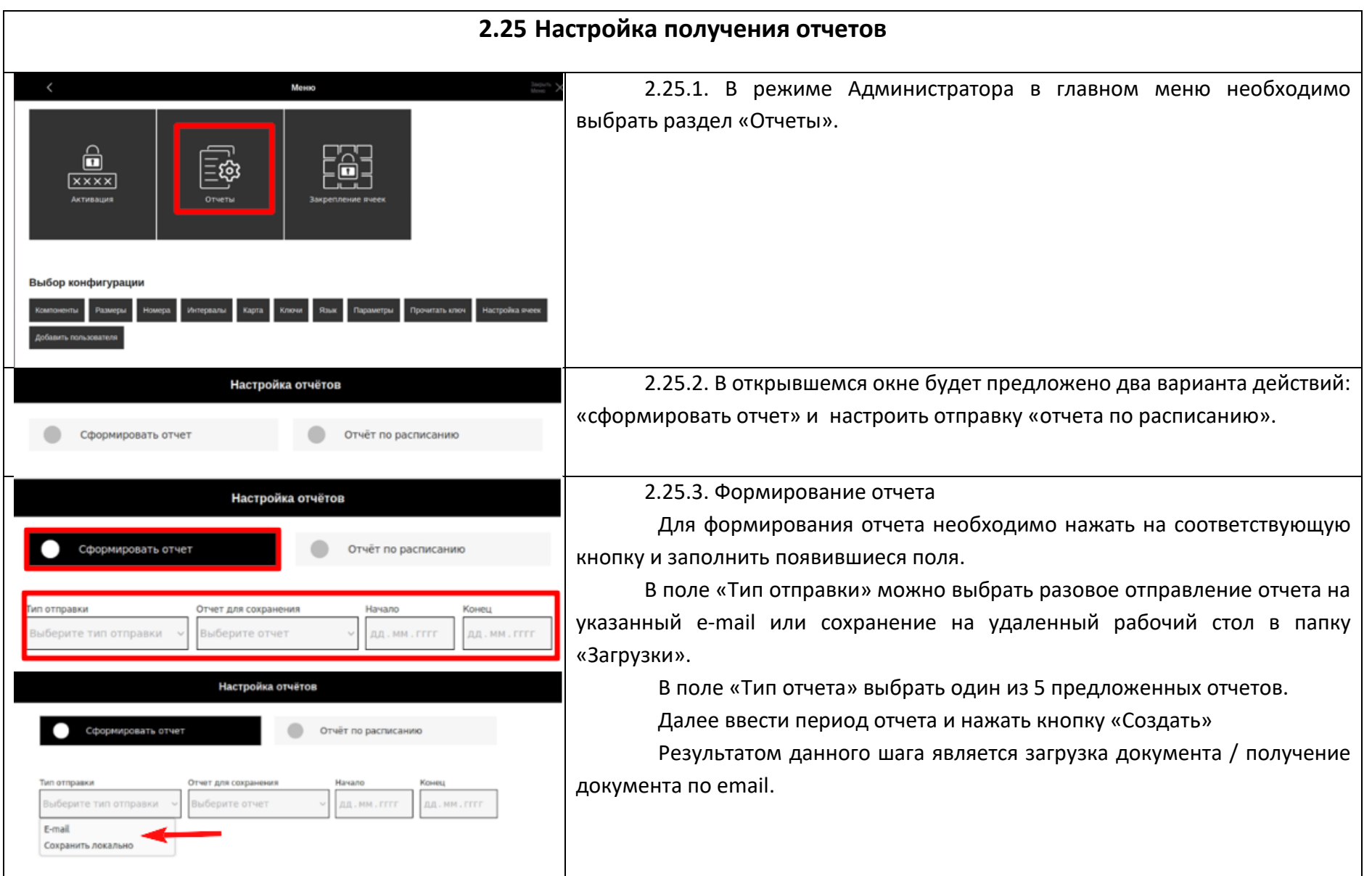

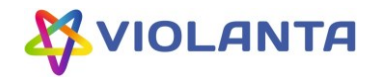

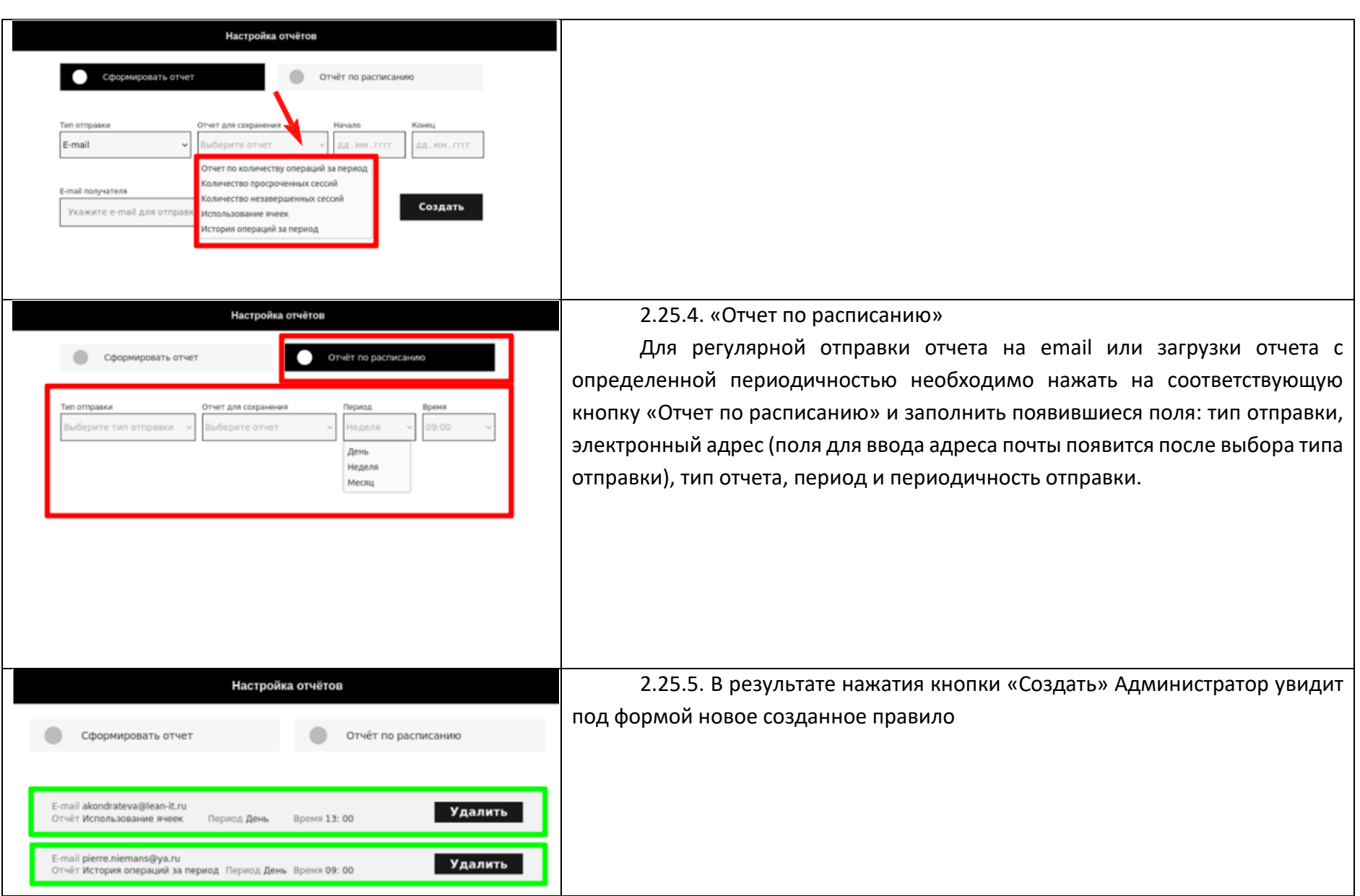

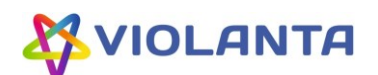

# <span id="page-50-0"></span>**3. Ошибки системы**

# <span id="page-50-1"></span>**3.1 Перечень возможных ошибок, коды и описание, действия для устранения**

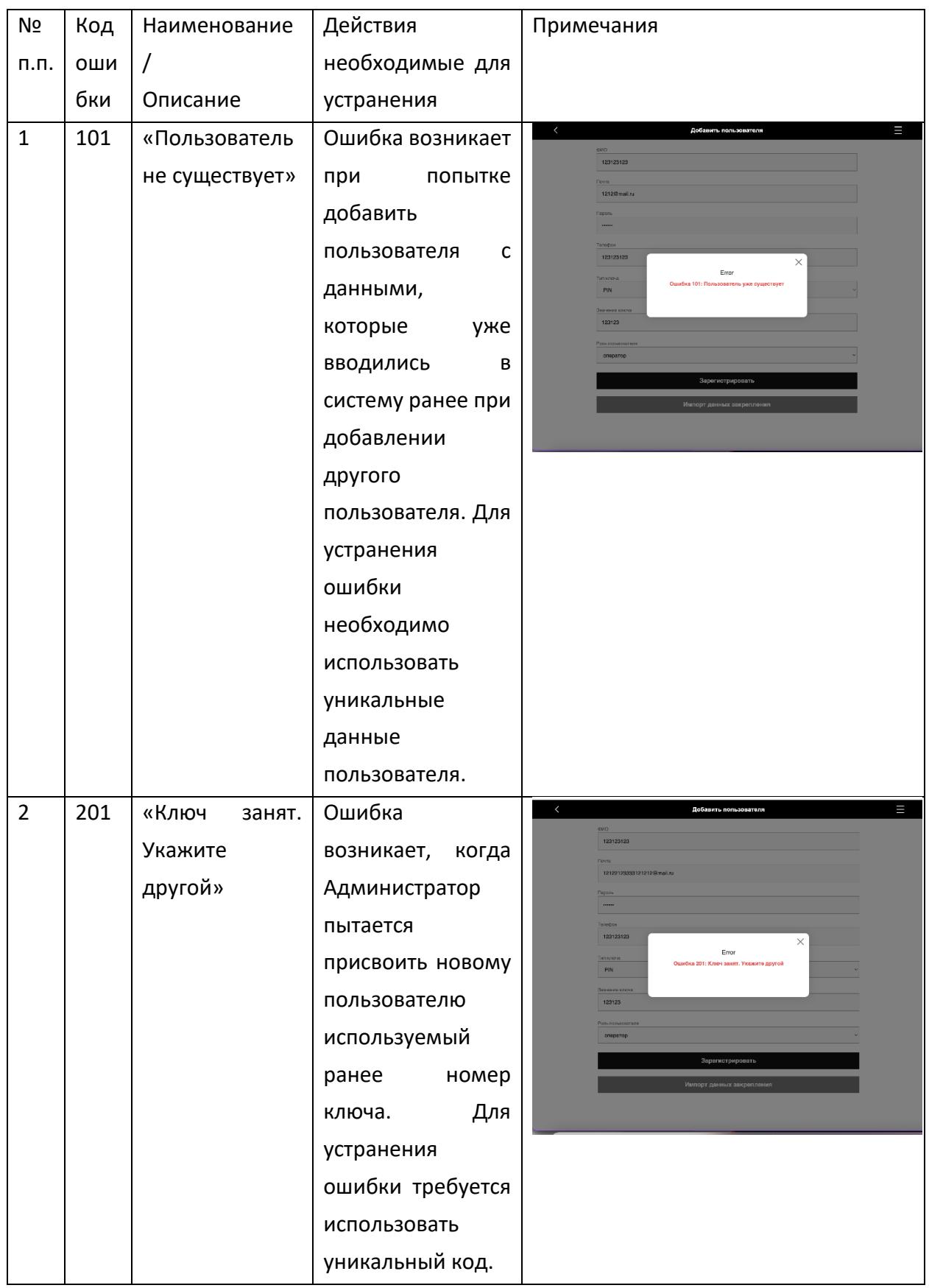